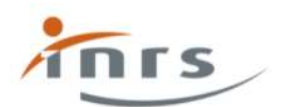

# ALTREX BIOMÉTROLOGIE Guide utilisateur

V1 - septembre 2022

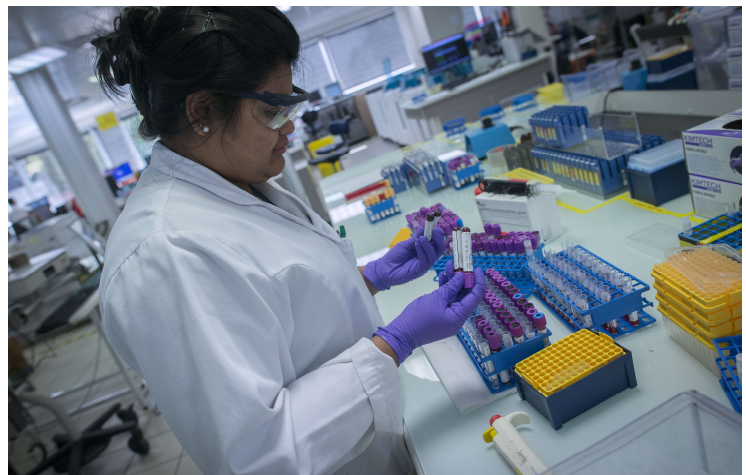

© Fabrice Dimier pour l'INRS

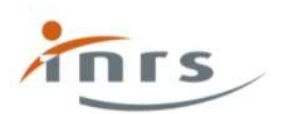

Une application informatique pour l'évaluation statistique de l'exposition professionnelle aux agents chimiques

#### Altrex Biométrologie en quelques mots

L'INRS dispose depuis 2005 du logiciel Altrex Chimie pour l'interprétation collective des mesures atmosphériques au sein d'un GES (altrex-chimie.inrs.fr). Il s'agit d'une application en ligne qui permet le traitement statistique des mesures d'exposition à des substances chimiques dans l'air des lieux de travail.

Dans la pratique, l'INRS a observé un détournement d'Altrex Chimie pour l'analyse statistique de données de biométrologie, en l'absence d'outil spécifique. Ainsi, une étude a été menée afin de tester si les étapes d'analyse statistiques employées pour les mesures atmosphériques étaient adaptées à l'analyse de mesures de biométrologie. Des mesures de biométrologie issues d'études menées par les laboratoires de l'INRS ont fait l'objet d'une analyse statistique pour vérifier les hypothèses statistiques fondamentales de la méthode (la lognormalité et l'homogénéité des mesures au sein d'un GES). Des échanges avec des experts ont été organisés pour confirmer les besoins et ont permis d'identifier les adaptations nécessaires de la méthodologie pour tenir compte des spécificités liées à l'analyse de données de biométrologie.

Ces travaux de recherche menés entre 2019 et 2021 ont conduit au développement du logiciel Altrex Biométrologie.

La méthodologie à la base d'Altrex Biométrologie, les travaux ayant permis de vérifier la pertinence statistique à appliquer celle-ci dans le cas de mesures de biométrologie, ainsi que les adaptations méthodologiques apportées et les recommandations pour l'utilisation de l'outil par le médecin du travail font l'objet d'un article publié dans la revue Références en santé au travail (Martin Remy A., Nikolova-Pavageau N., Atgé B., Clerc F., Altrex Biométrologie : un outil pour l'interprétation collective des mesures de surveillance biologique des expositions professionnelles aux agents chimiques. Pratiques et métiers. TM72. Références en santé au travail 2022 ; 171 : 55-66) et disponible dans l'onglet Documents de l'application.

Le présent guide décrit pas à pas les principales fonctionnalités de l'outil.

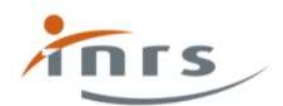

# Sommaire

#### Table des matières

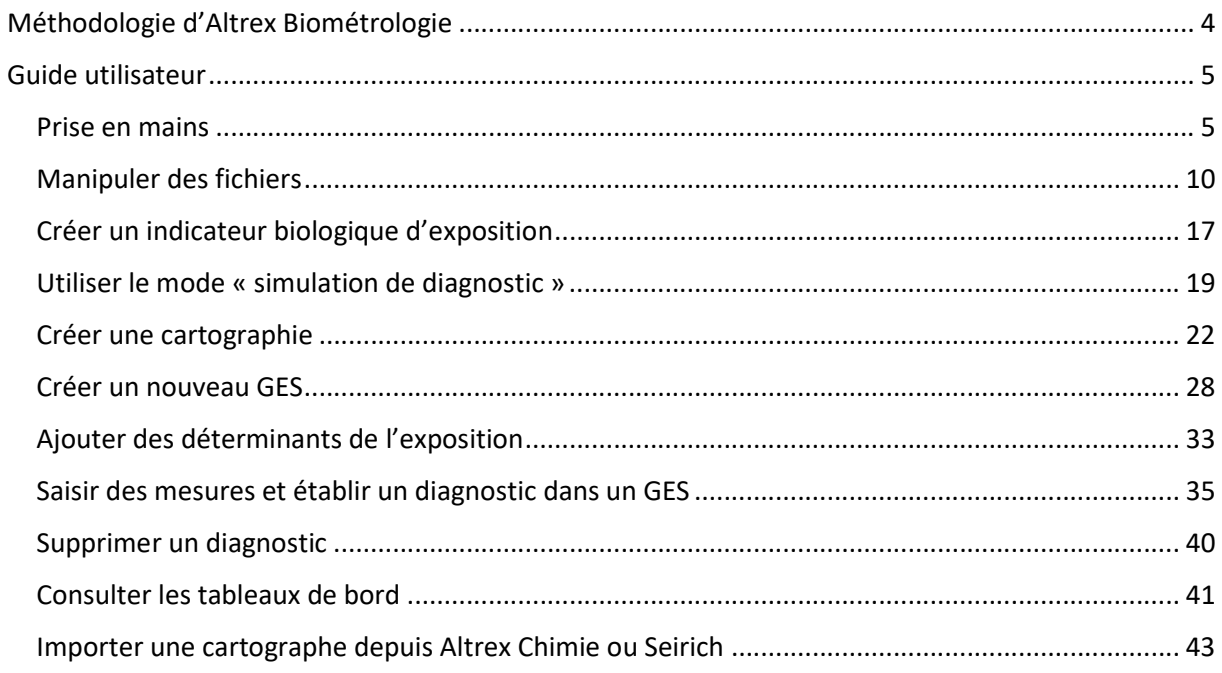

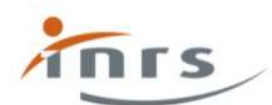

Une application informatique pour l'évaluation statistique de l'exposition professionnelle aux agents chimiques

# Méthodologie d'Altrex Biométrologie

La méthodologie a été ajustée aux particularités des mesures de surveillance biologique, elle est décrite avec précision dans l'article RST (Martin Remy A., Nikolova-Pavageau N., Atgé B., Clerc F., Altrex Biométrologie : un outil pour l'interprétation collective des mesures de surveillance biologique des expositions professionnelles aux agents chimiques. Pratiques et métiers. TM72. Références en santé au travail 2022 ; 171 : 55-66 ), l'analyse statistique appliquée aux mesures de surveillance biologique se compose ainsi de quatre principales étapes (figure 1).

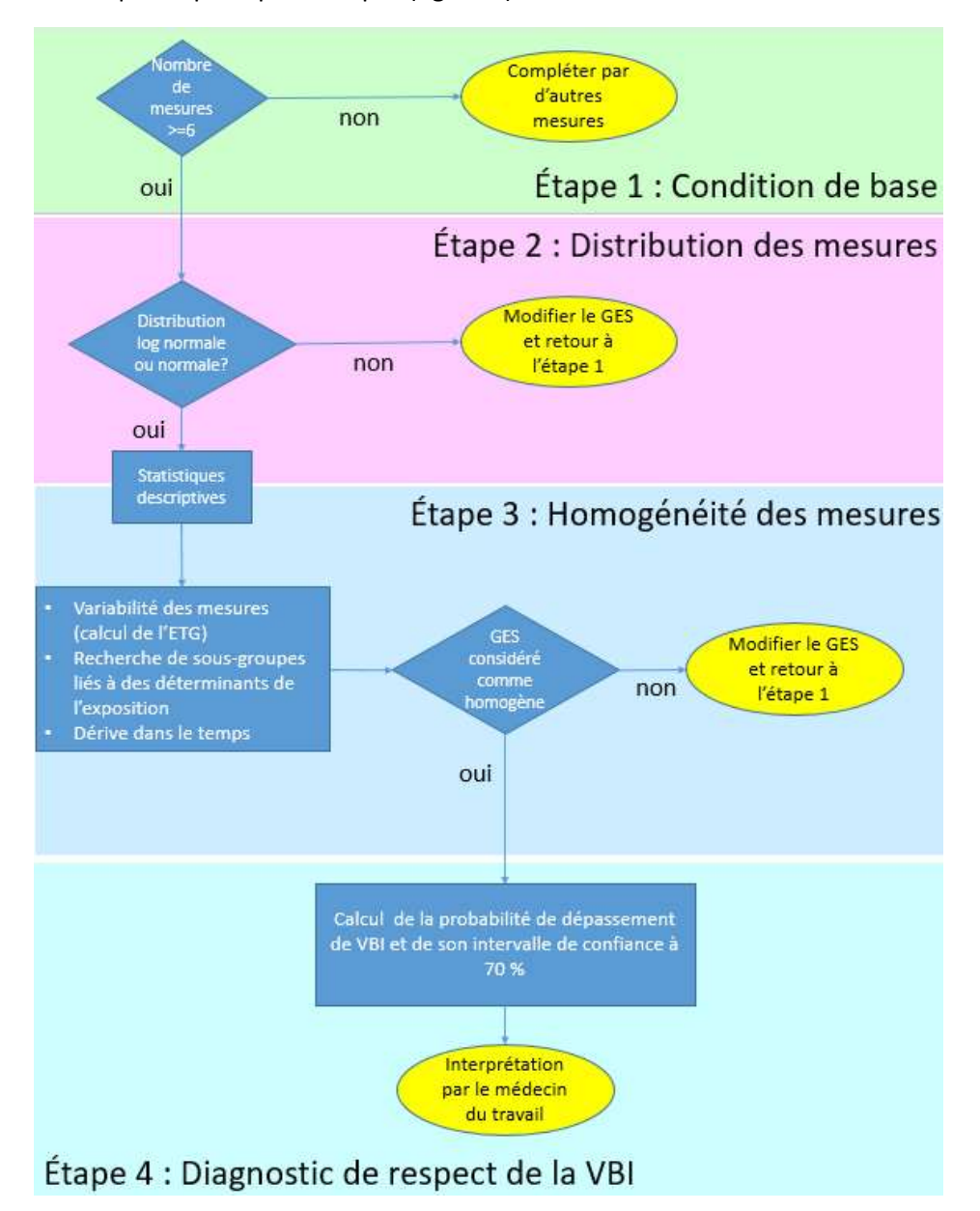

Figure 1. Les quatre étapes principales de l'analyse statistique dans Altrex Biométrologie

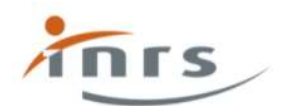

# Guide utilisateur

## Prise en mains

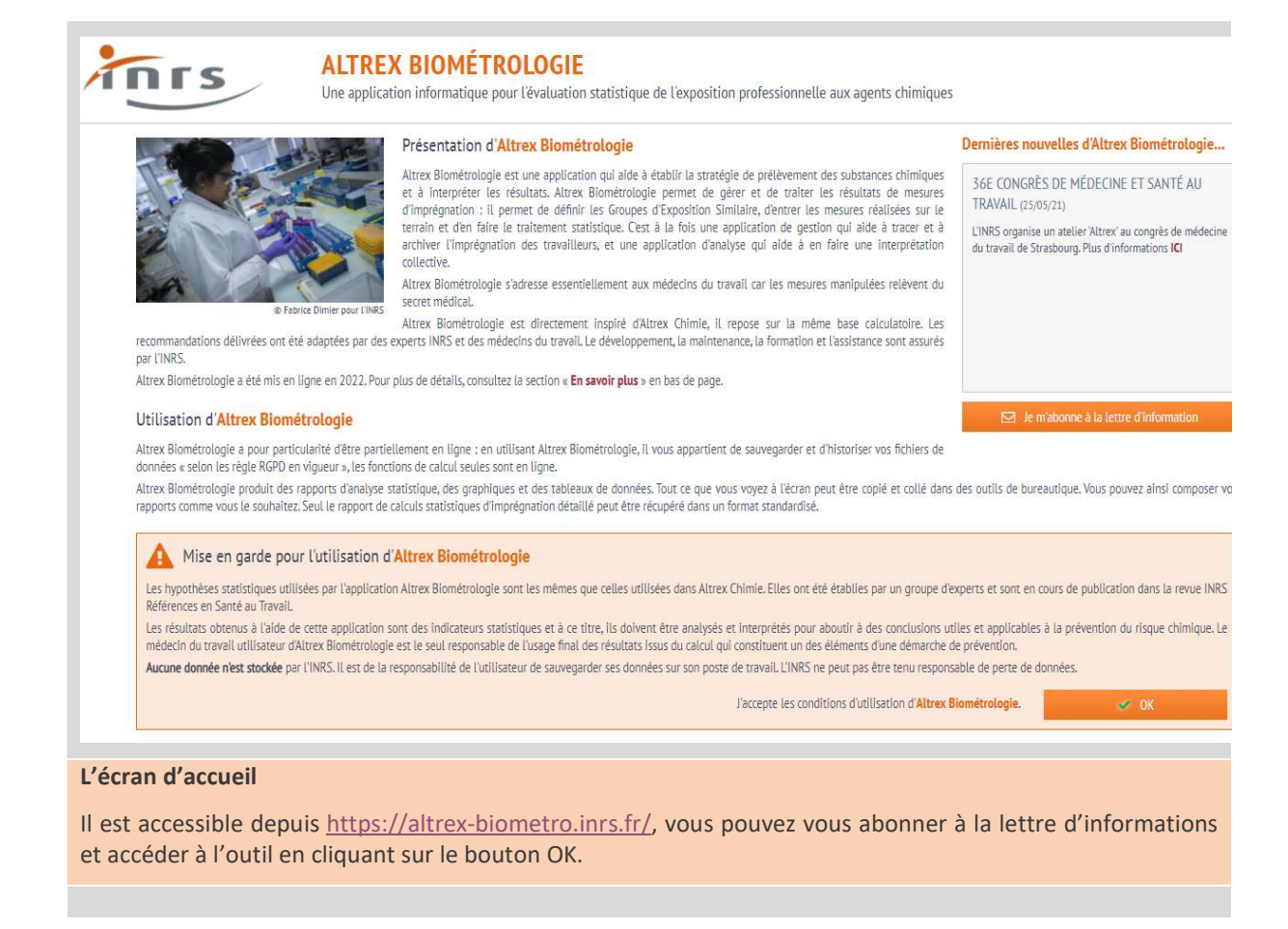

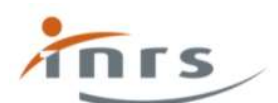

Une application informatique pour l'évaluation statistique de l'exposition professionnelle aux agents chimiques

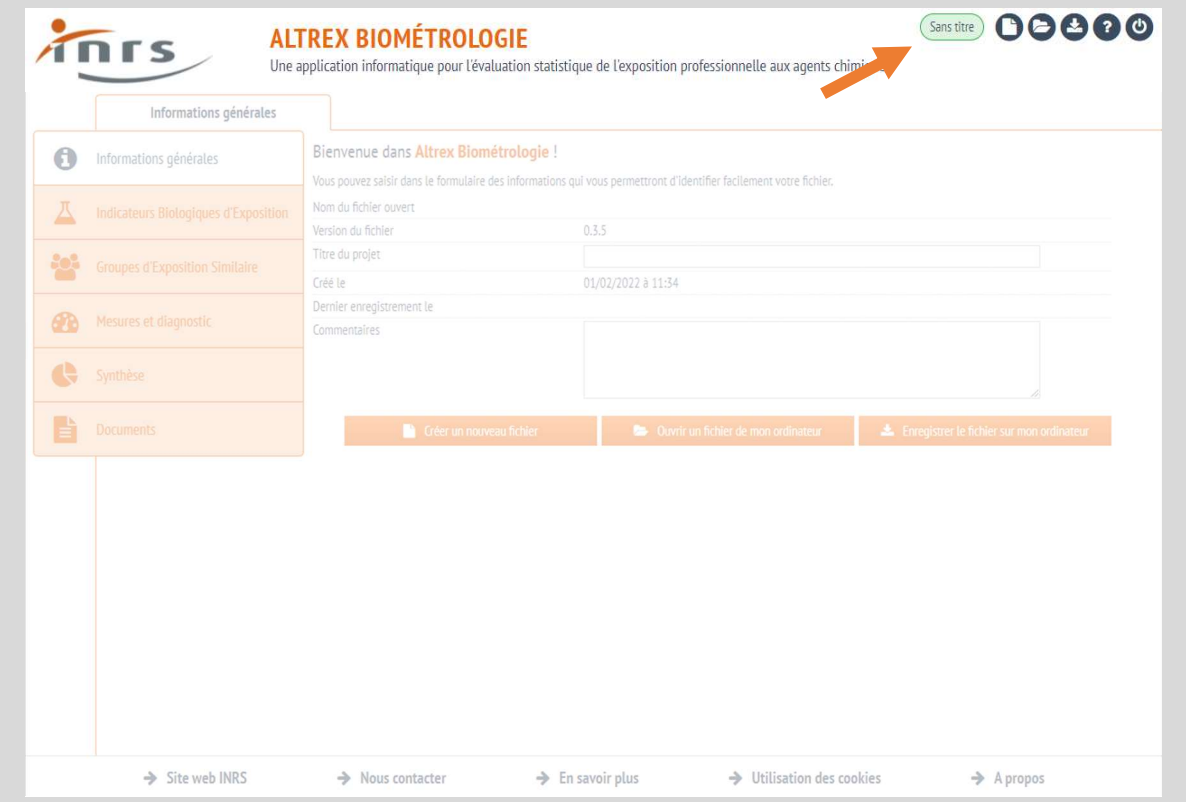

#### Bandeau en haut à droite

Regroupe l'information du fichier en cours et les boutons d'action. De gauche à droite, on a :

- le nom du fichier (ici, « sans titre ») ;
- créer un nouveau fichier ;
- ouvrir un fichier existant ;
- télécharger le fichier en cours ;
- aide ;
- déconnexion.

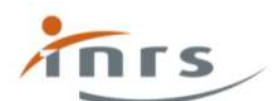

Une application informatique pour l'évaluation statistique de l'exposition professionnelle aux agents chimiques

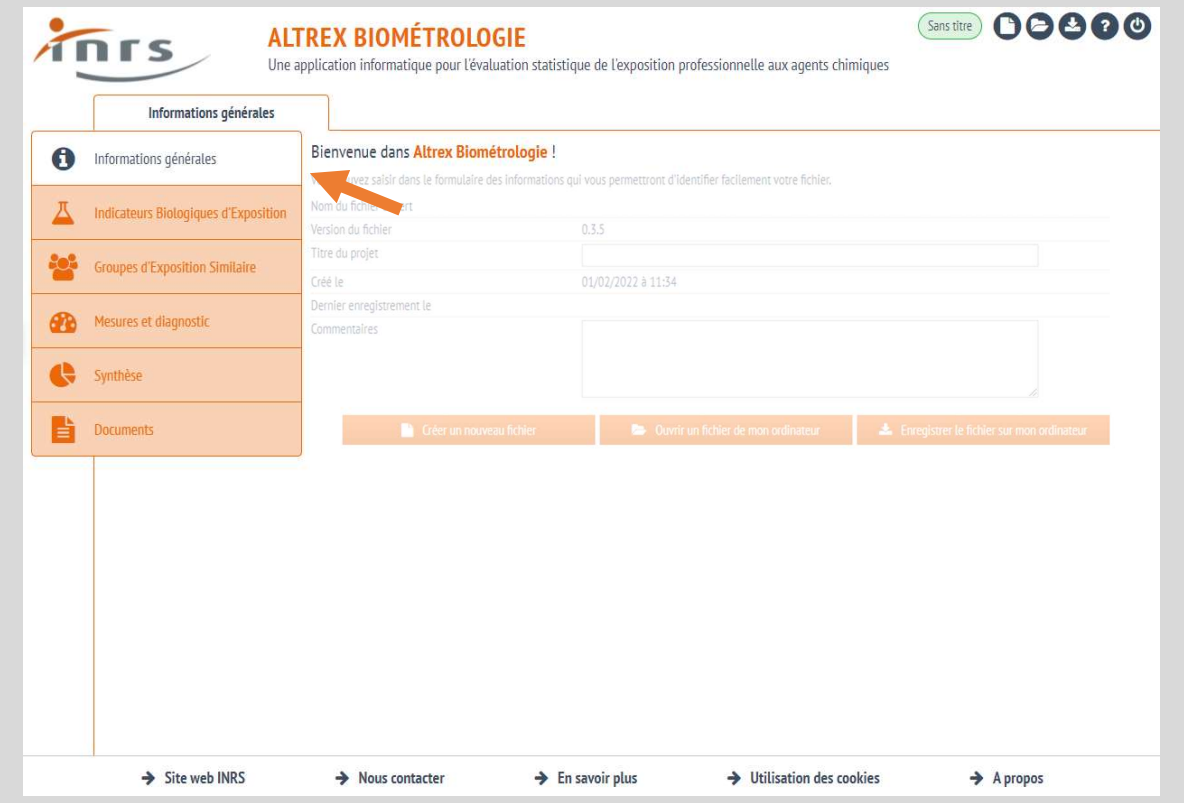

#### Bandeau à gauche

Donne accès aux grandes fonctionnalités du logiciel. Le bandeau s'utilise de haut en bas :

- les informations générales du fichier ;
- les indicateurs biologiques d'exposition ;
- les groupes d'exposition similaire ;
- les mesures et le diagnostic ;
- les tableaux de bord de synthèse ;
- les documents.

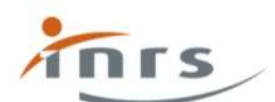

Une application informatique pour l'évaluation statistique de l'exposition professionnelle aux agents chimiques

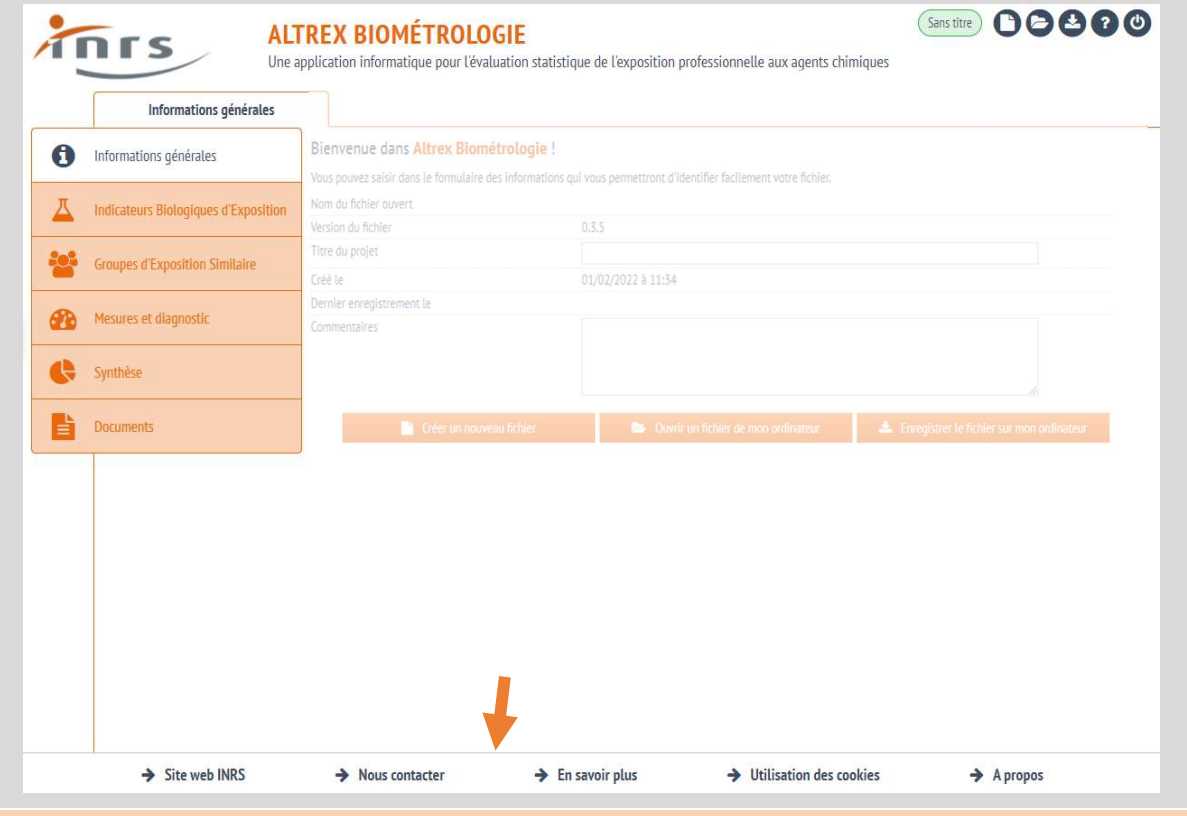

#### Bandeau du bas

Donne accès à des informations complémentaires :

- lien vers le site inrs ;
- lien pour contacter l'assistance ;
- en savoir plus sur Altrex Biométrologie et son histoire ;
- à propos d'Altrex Biométrologie, numéro de version.

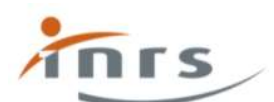

Une application informatique pour l'évaluation statistique de l'exposition professionnelle aux agents chimiques

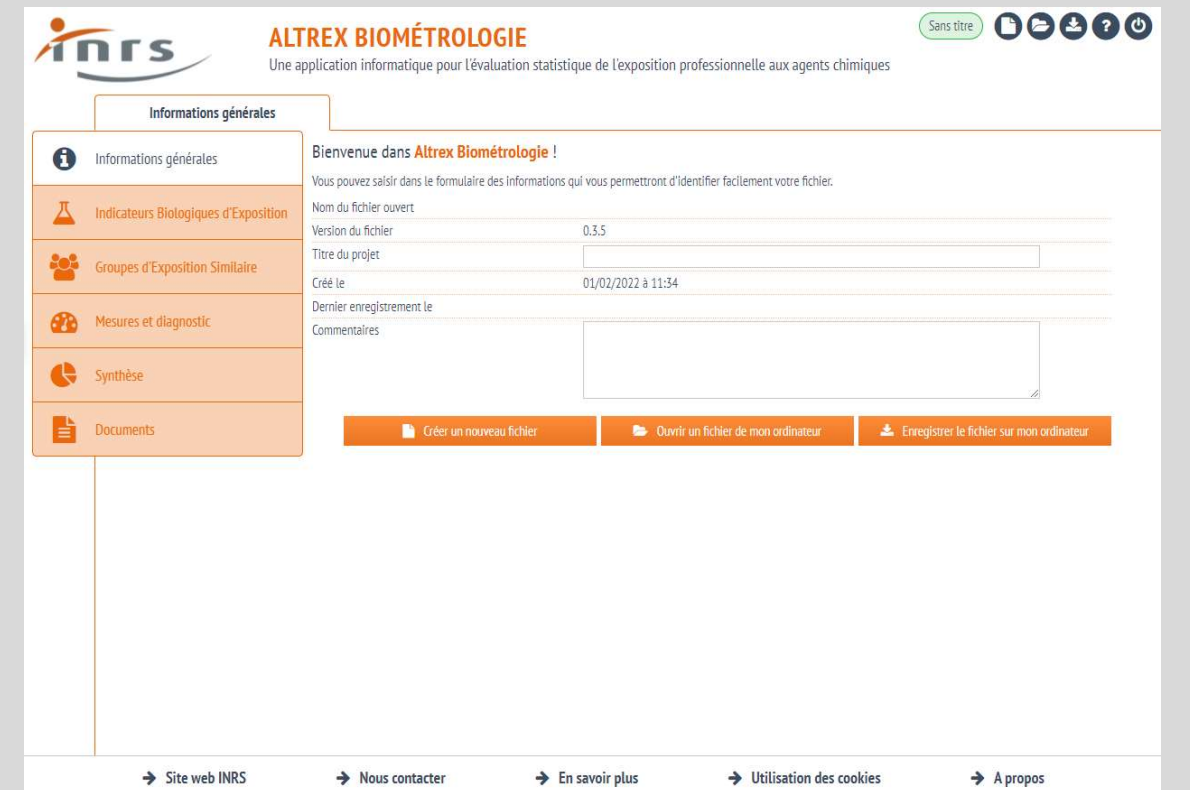

L'écran de création d'un nouveau fichier vous permet de saisir des informations vis-à-vis des GES, des mesures et des diagnostics associés.

Seul le titre du projet est obligatoire, c'est aussi le nom qui sera donné à votre fichier sur votre disque dur. Le reste des informations (code NAF, effectif…) n'est pas indispensable.

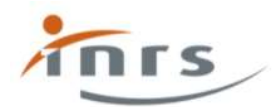

## Manipuler des fichiers

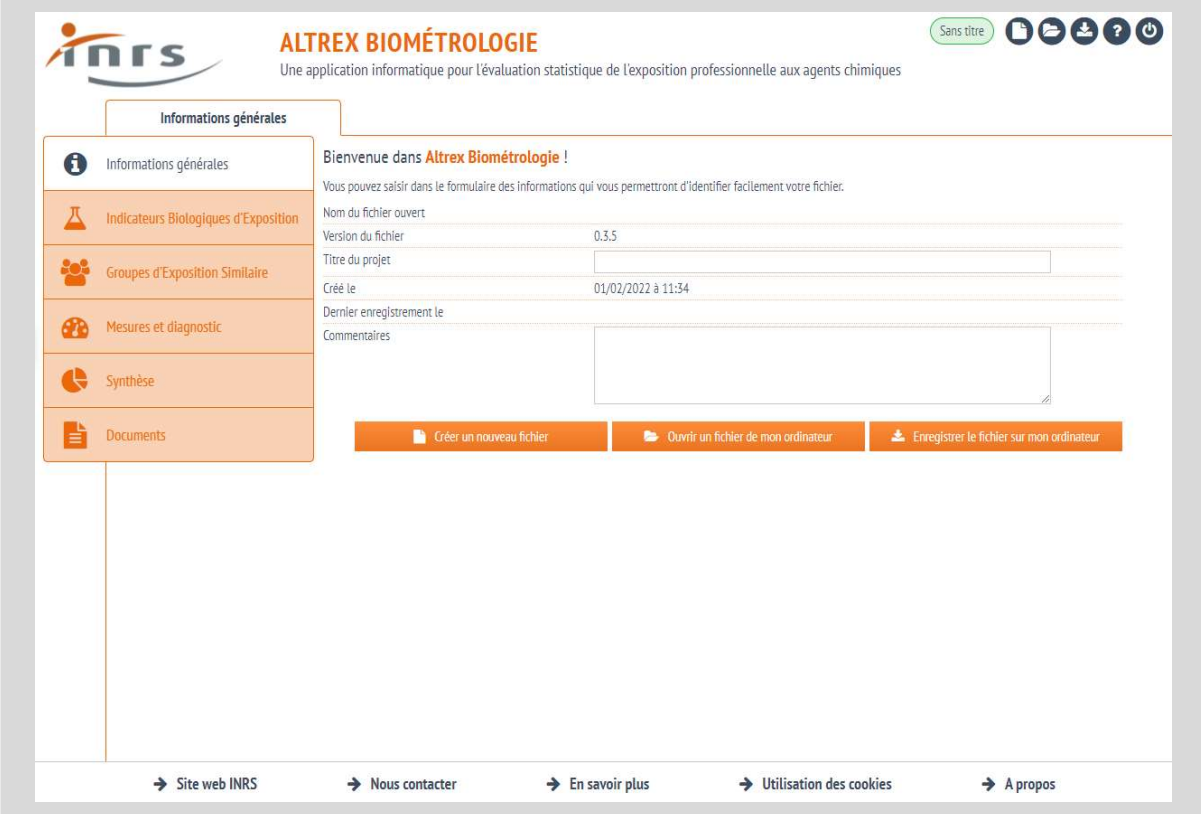

Dans l'écran de création d'un nouveau fichier, vous pouvez spécifier un nom de fichier dans le champ « Titre du projet ».

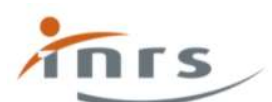

Une application informatique pour l'évaluation statistique de l'exposition professionnelle aux agents chimiques

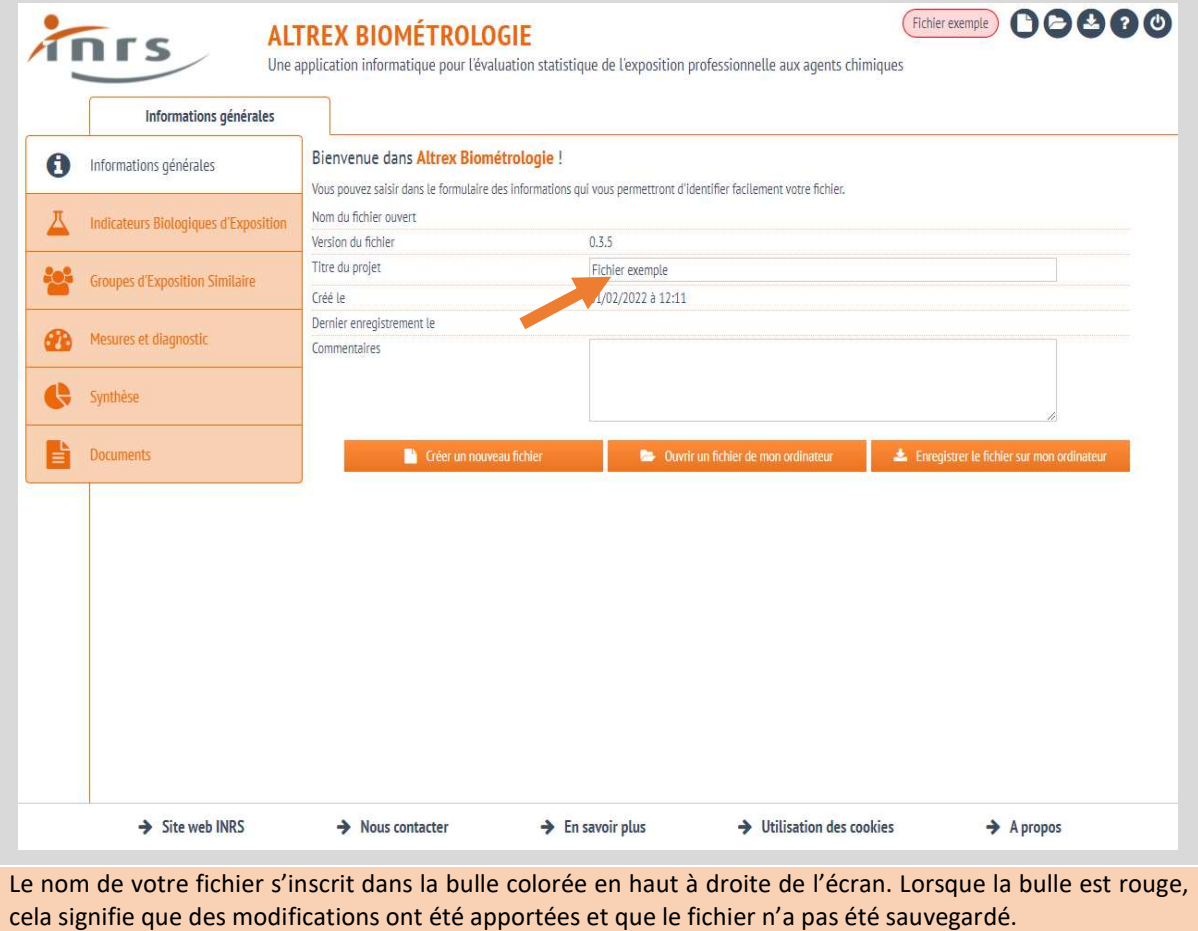

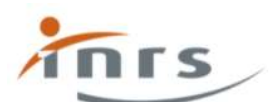

Une application informatique pour l'évaluation statistique de l'exposition professionnelle aux agents chimiques

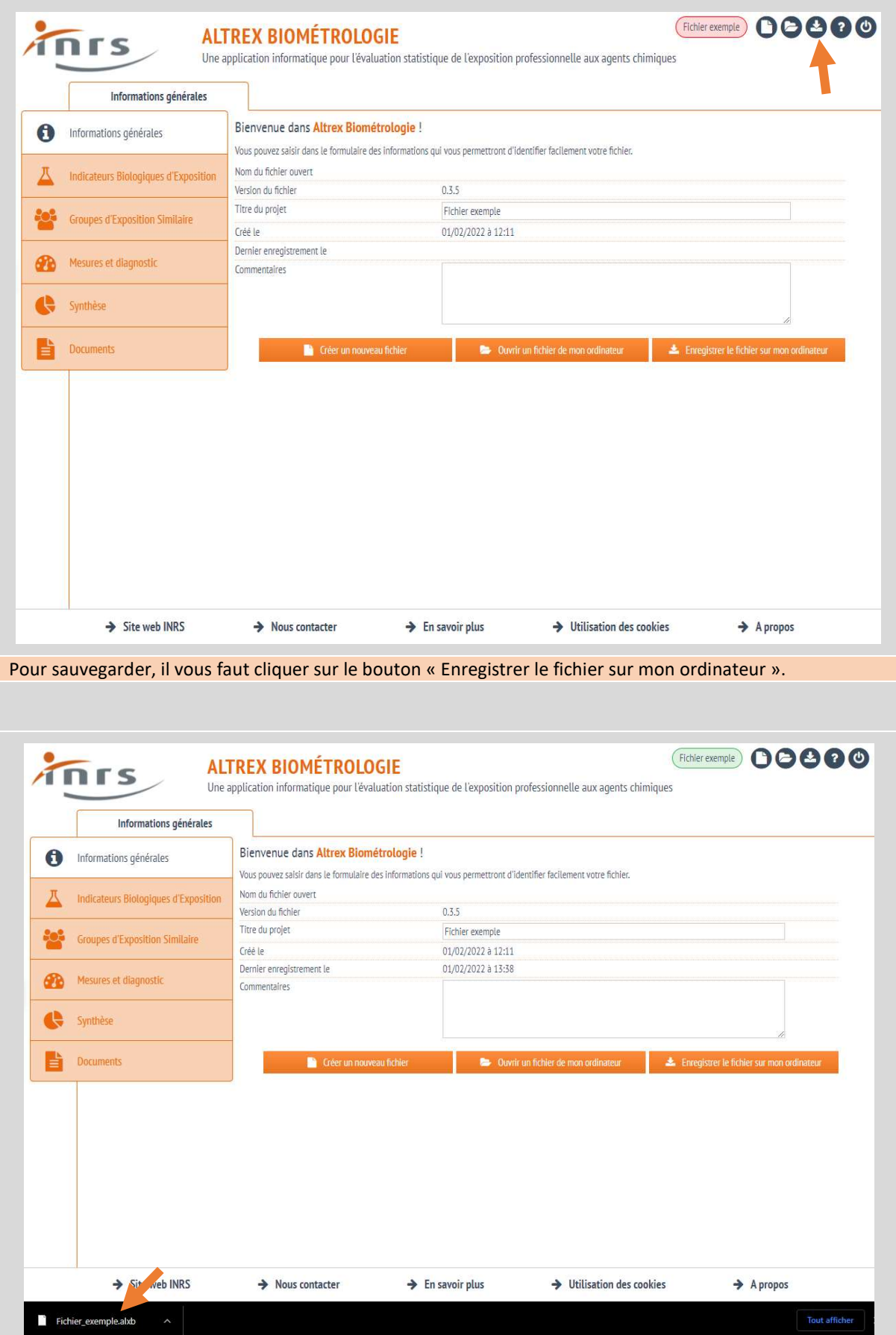

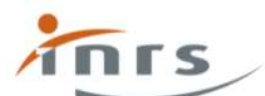

Une application informatique pour l'évaluation statistique de l'exposition professionnelle aux agents chimiques

Votre navigateur Internet télécharge alors le fichier nommé d'après le titre de votre projet sur votre disque dur. Le fichier porte l'extension « .ALXB ».

La procédure est différente selon le navigateur et sa configuration. Dans l'exemple ci-dessus, il s'agit de Google Chrome, qui télécharge automatiquement dans le dossier « Téléchargements ».

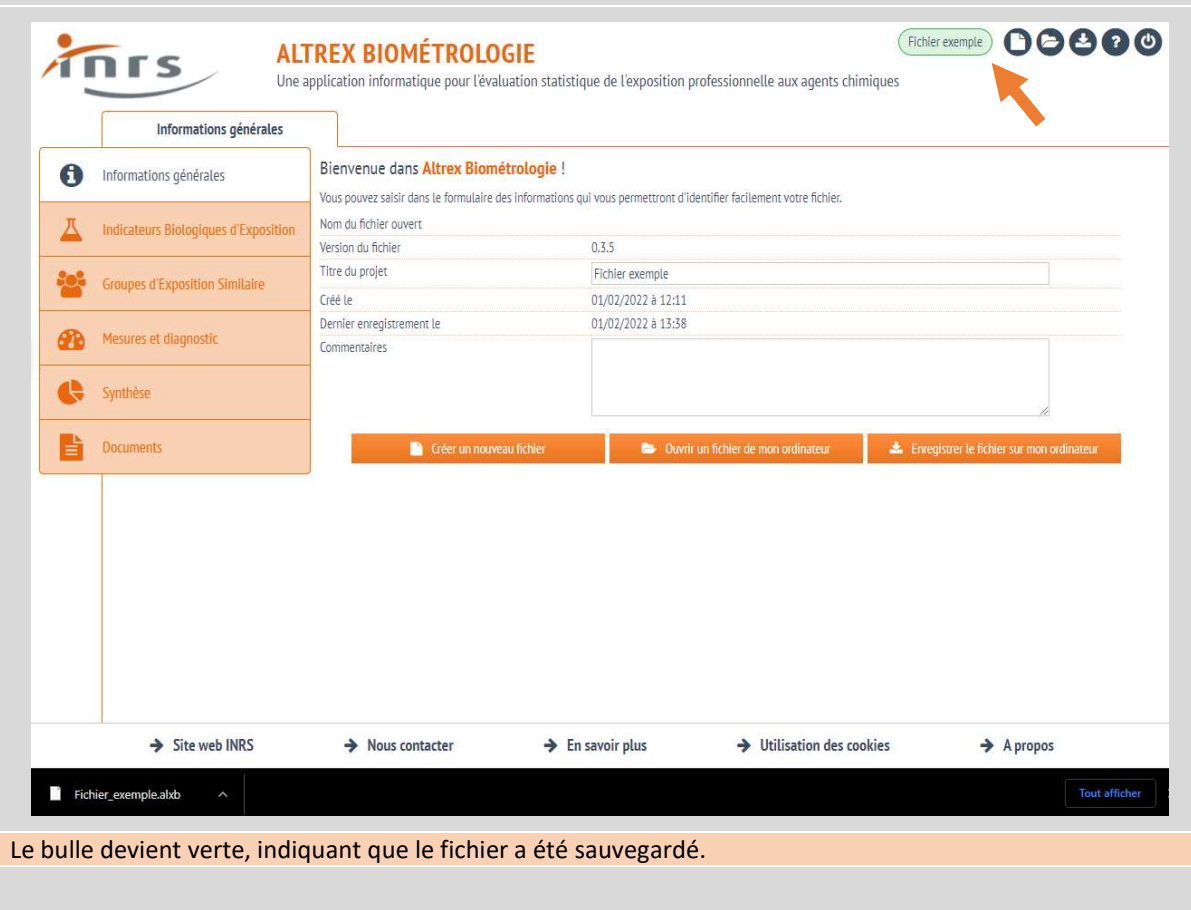

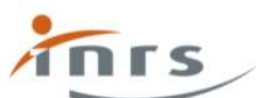

**ALTREX BIOMÉTROLOGIE**<br>Une application informatique pour l'évaluation statistique de l'exposition professionnelle aux agents chimiques

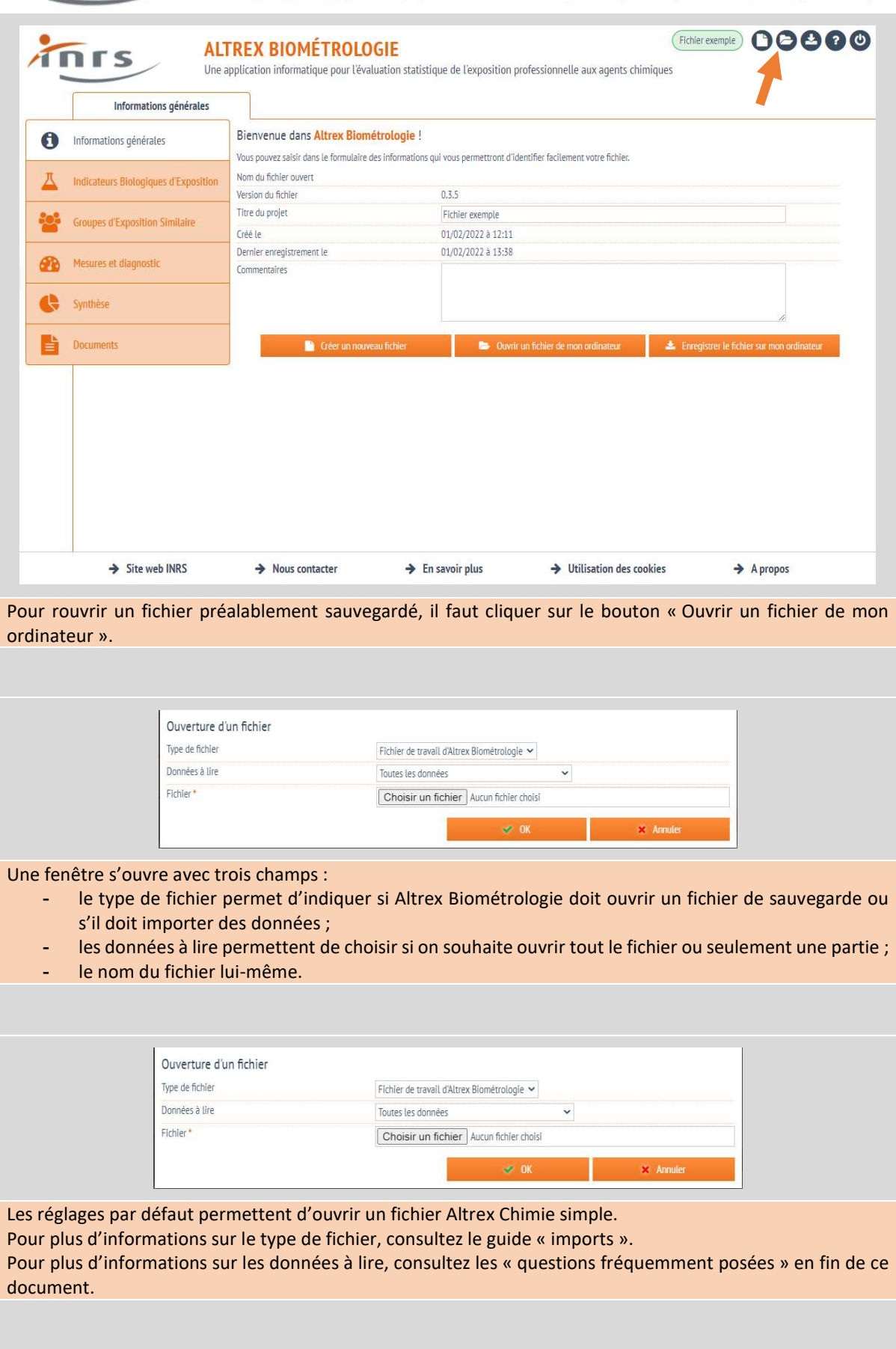

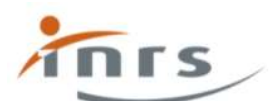

Une application informatique pour l'évaluation statistique de l'exposition professionnelle aux agents chimiques

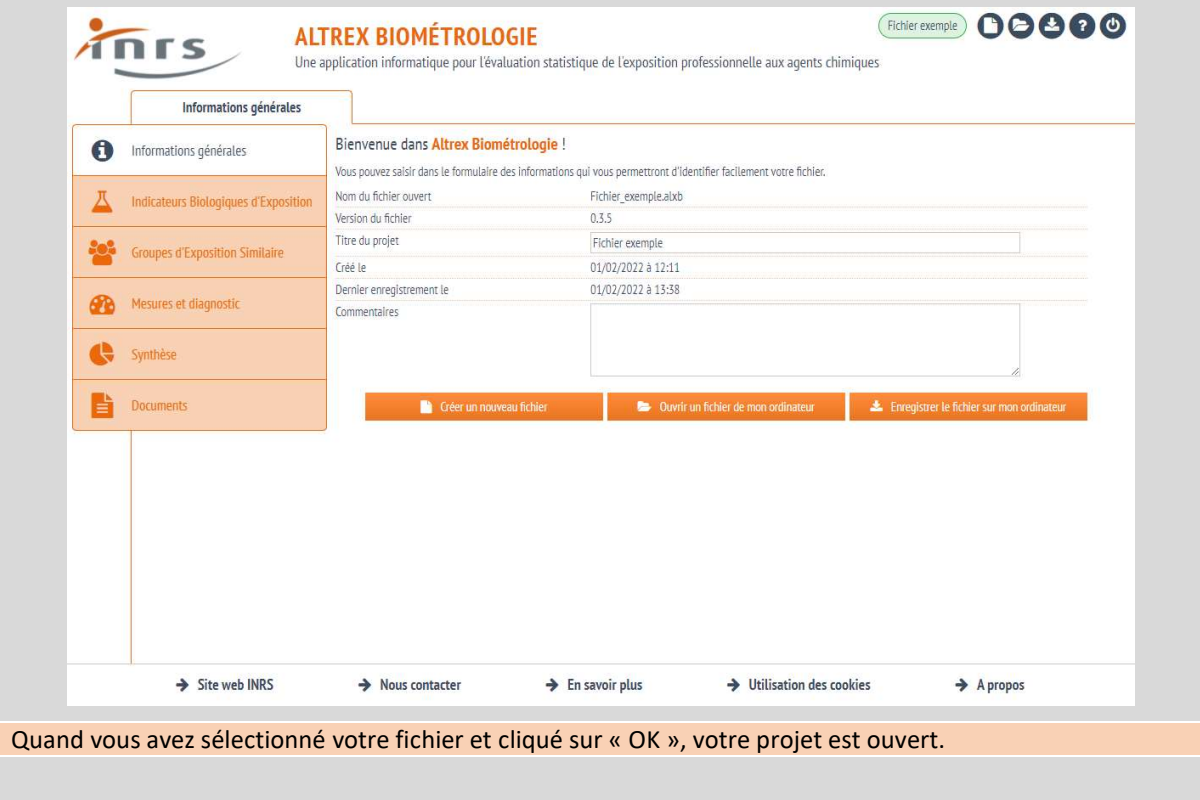

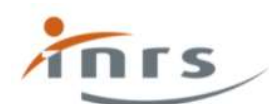

Une application informatique pour l'évaluation statistique de l'exposition professionnelle aux agents chimiques

# Questions fréquemment posées

Puis-je sauvegarder et transmettre des parties de mon fichier Altrex Biométrologie, comme la cartographie seule ou une liste de substances personnelles ?

Oui. Il vous faut tout d'abord sauvegarder tout votre fichier par la procédure habituelle, puis cliquer sur le bouton d'ouverture du fichier afin d'ouvrir la fenêtre correspondante.

Dans le champ « données à lire », sélectionnez la partie du fichier qui vous intéresse et ouvrez votre fichier.

Vous avez ouvert seulement la partie en question de votre fichier. Sauvegardez à nouveau cette partie sous un autre nom en suivant la procédure habituelle.

Votre nouvelle sauvegarde ne contient que la fraction désirée de votre fichier initial. Vous pouvez alors transmettre ce fichier partiel au format « \*.ALXB ».

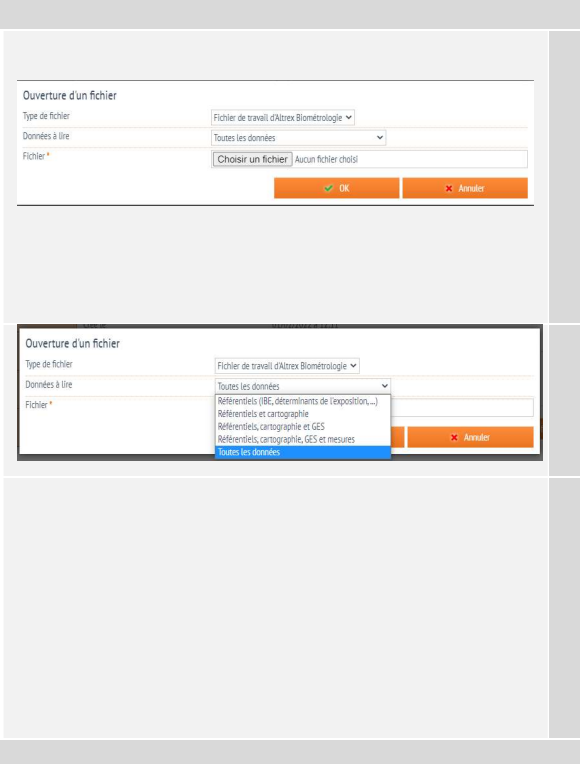

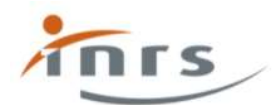

**ALTREX BIOMÉTROLOGIE** Une application informatique pour l'évaluation statistique de l'exposition professionnelle aux agents chimiques

Créer un indicateur biologique d'exposition

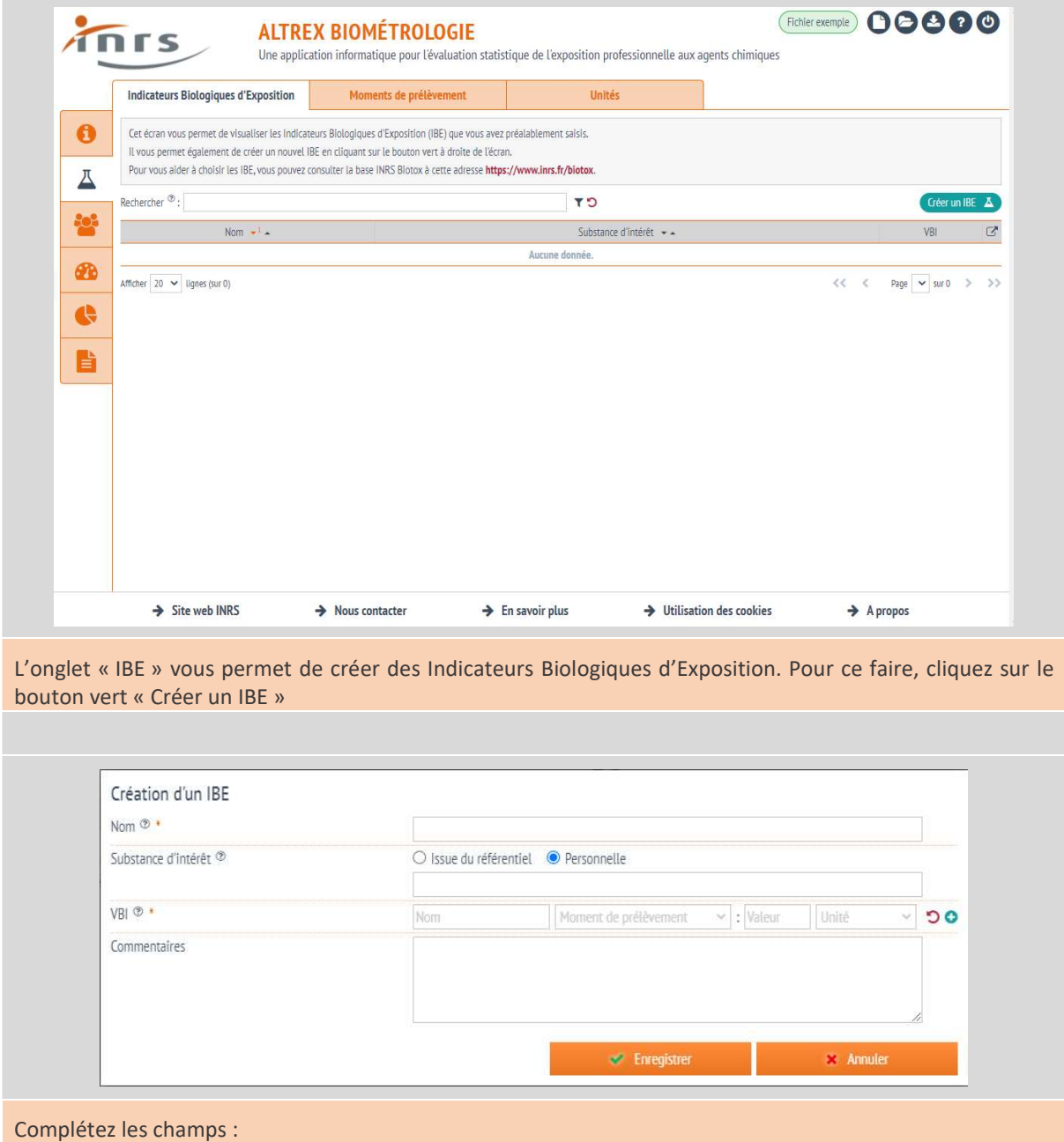

- le nom de l'IBE, par exemple « Chrome urinaire » ;
	- la substance d'intérêt, qui est en lien avec l'indicateur, par exemple « Chrome et chromates » ;
- la (ou les) Valeur Biologique d'Interprétation, définies par :
	- o un nom, par exemple « VLB ANSES » ,
	- o le moment de prélèvement associé à cette VBI, par exemple « fin de poste, fin de semaine »,
	- o la valeur de la VBI et son unité, par exemple 2,5 µg/L ;
- des commentaires sur cet IBE.

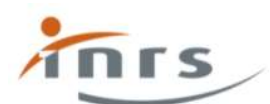

Une application informatique pour l'évaluation statistique de l'exposition professionnelle aux agents chimiques

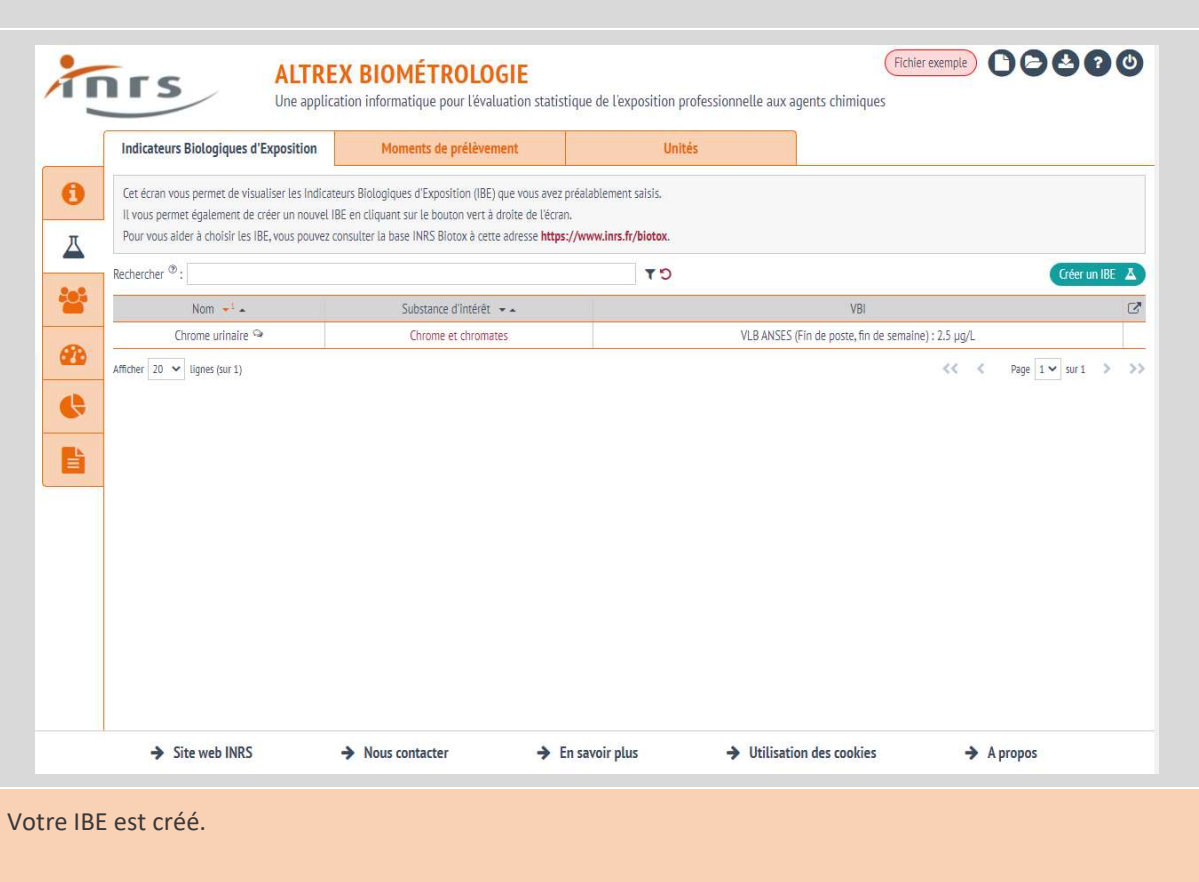

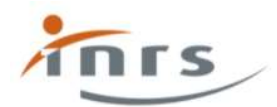

**ALTREX BIOMÉTROLOGIE** Une application informatique pour l'évaluation statistique de l'exposition professionnelle aux agents chimiques

Utiliser le mode « simulation de diagnostic »

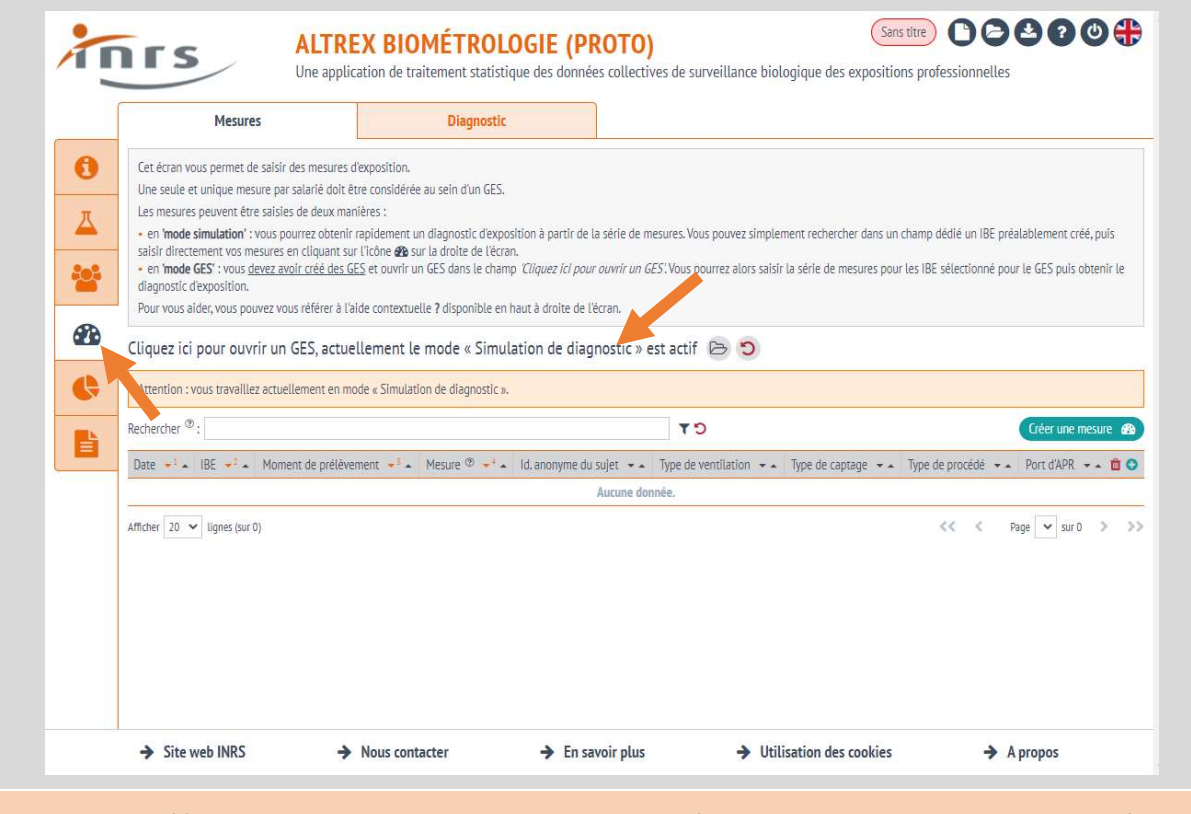

Si vous avez créé au moins un IBE, vous pouvez vous rendre sur l'onglet « mesures et diagnostic » pour réaliser des calculs. L'information « Simulation de diagnostic » vous est fournie en haut du tableau.

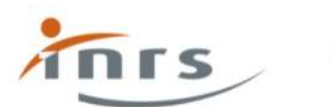

Une application informatique pour l'évaluation statistique de l'exposition professionnelle aux agents chimiques

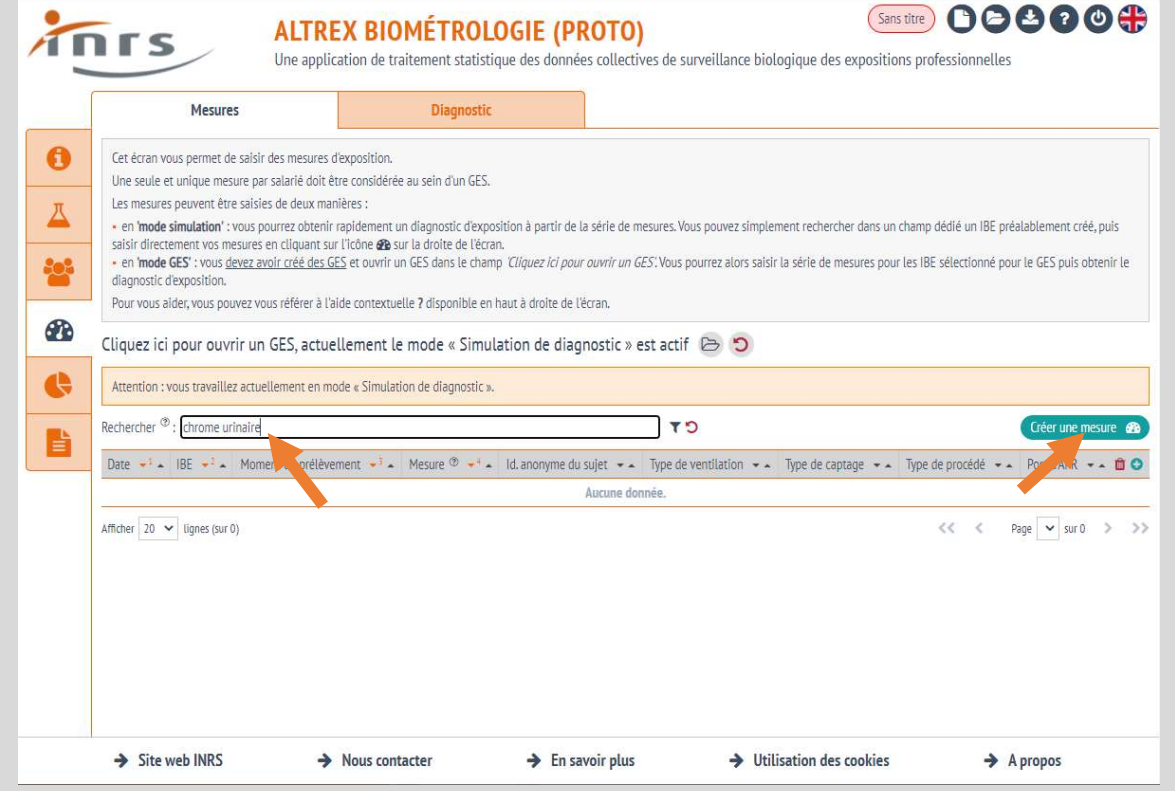

Vous devez sélectionner l'un des IBE que vous avez préalablement créés. Dans l'exemple ci-dessus, on recherche « Chrome urinaire », vous pouvez ensuite créer une mesure en cliquant sur le bouton vert à droite de l'écran.

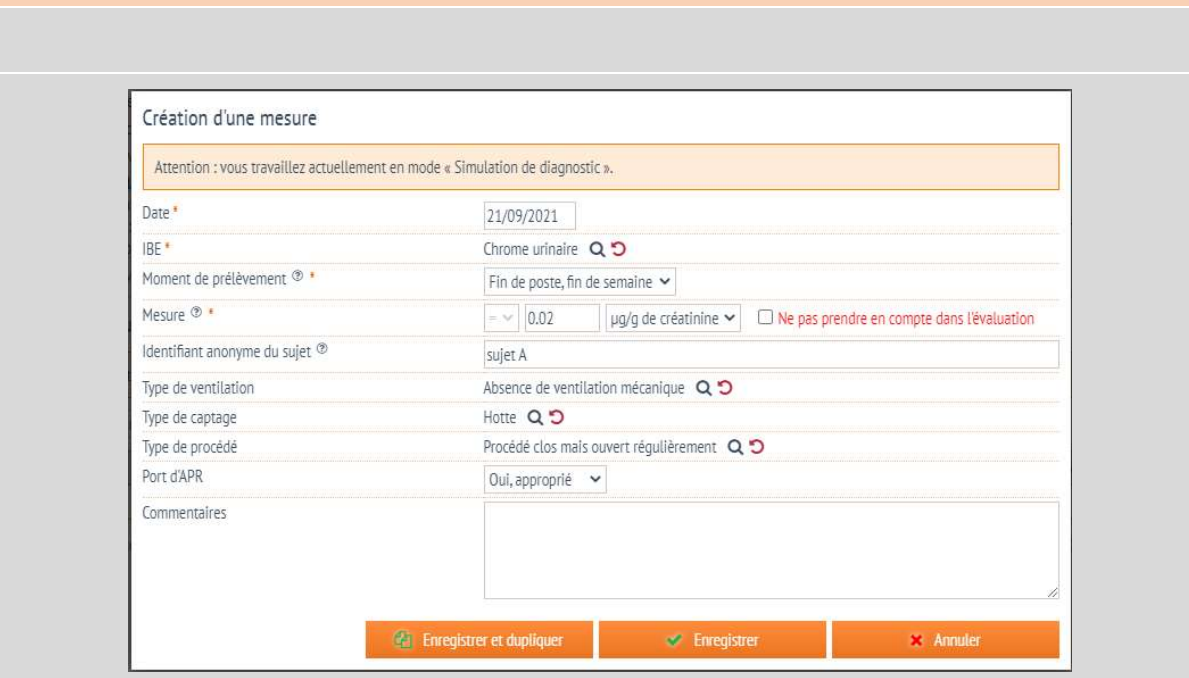

Vous pouvez saisir la valeur de mesure et toutes les informations optionnelles associées. Saisissiez toutes les mesures en utilisant la fonction « Enregistrer et dupliquer ».

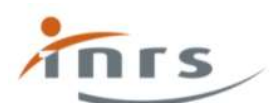

Une application informatique pour l'évaluation statistique de l'exposition professionnelle aux agents chimiques

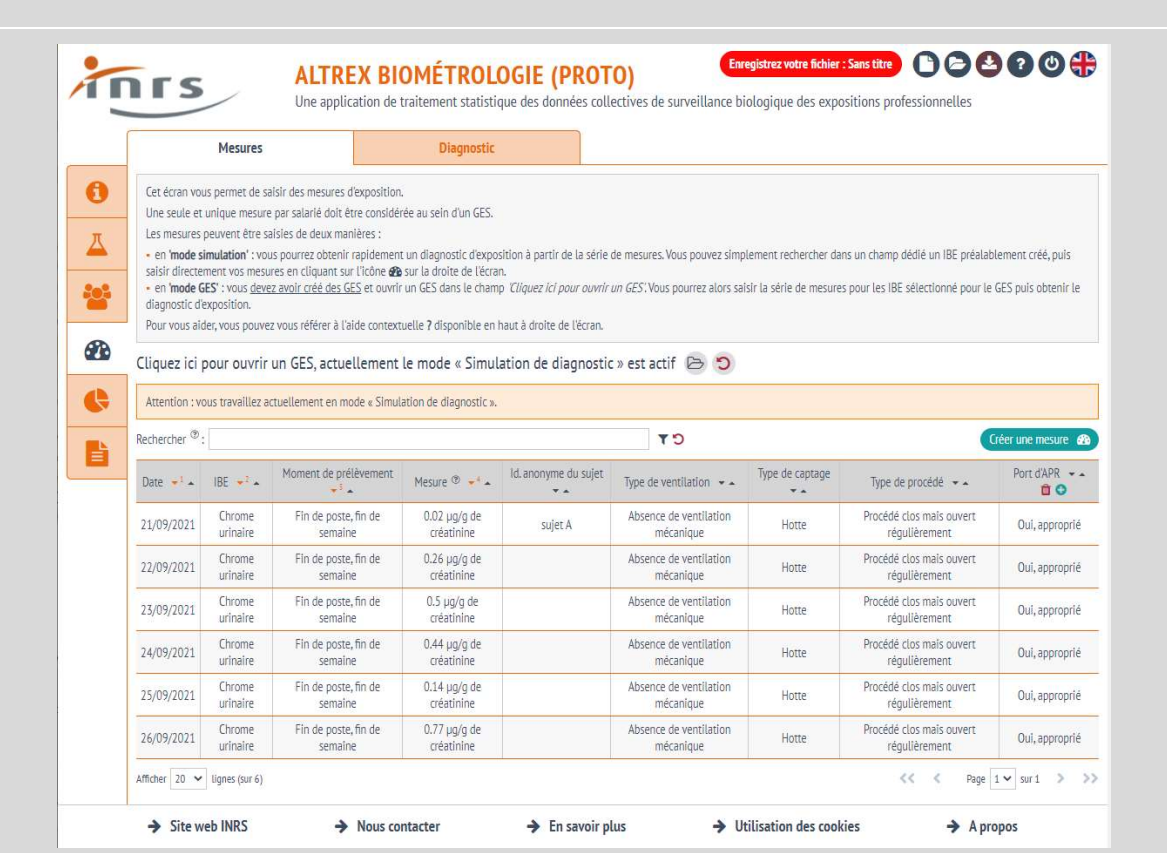

Lorsque vous avez saisi toutes vos mesures, vous disposez d'un tableau de synthèse qui vous rappelle l'ensemble des valeurs. Vous pouvez ensuite passer au diagnostic (voir p. 36 et suivantes du présent manuel).

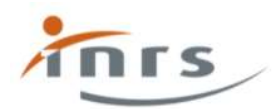

Une application informatique pour l'évaluation statistique de l'exposition professionnelle aux agents chimiques

# Créer une cartographie

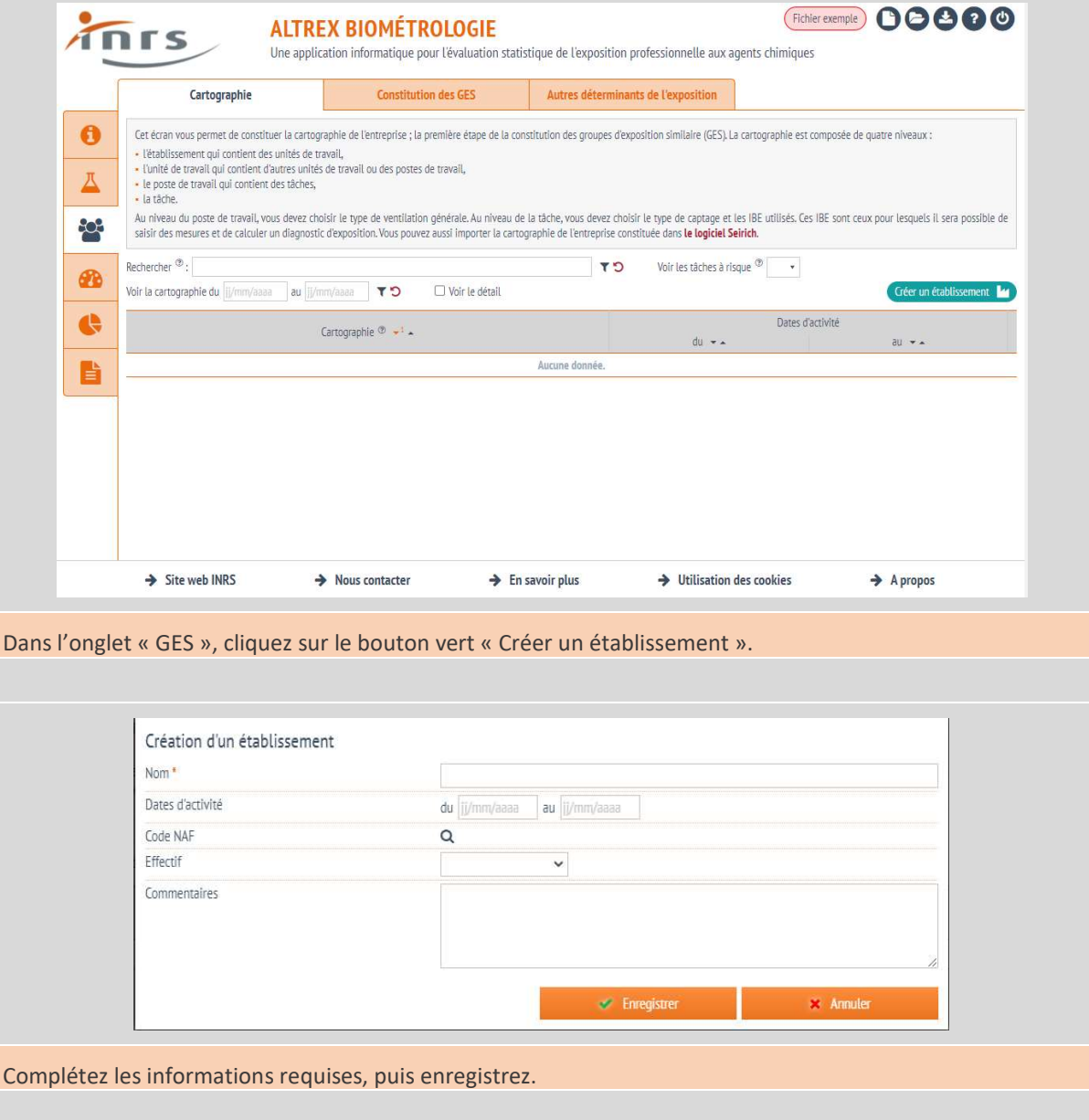

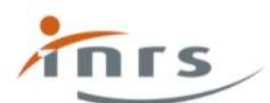

Une application informatique pour l'évaluation statistique de l'exposition professionnelle aux agents chimiques

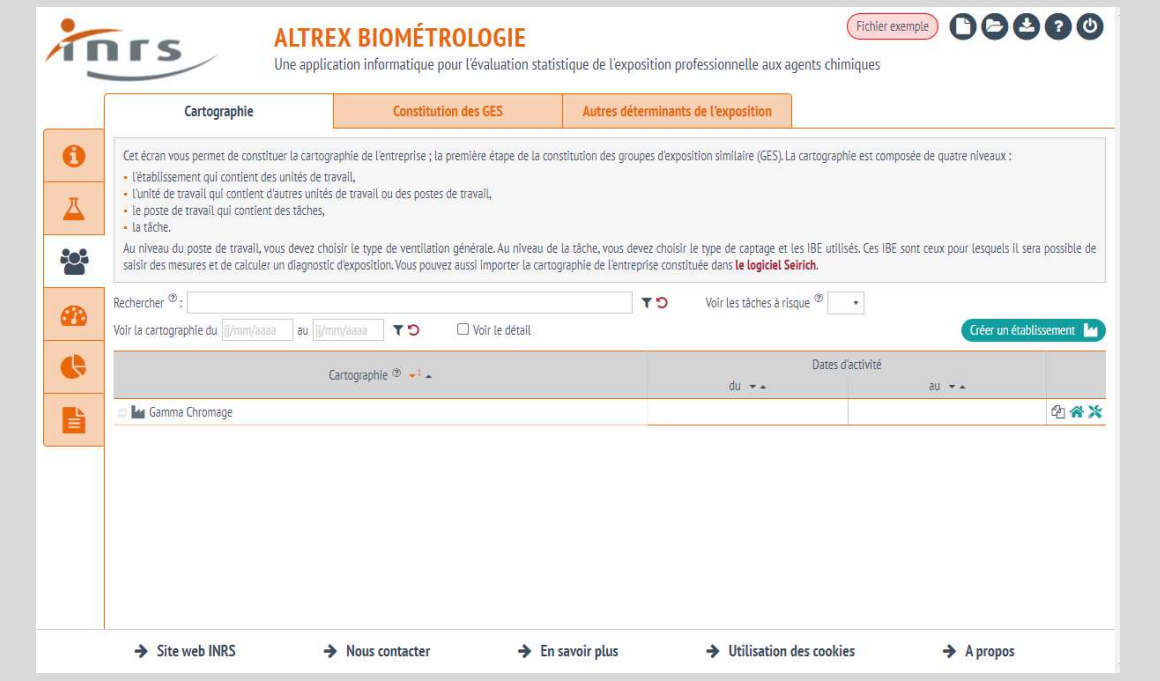

Tant que vous avez des éléments de la cartographie pour lesquels vous n'avez pas défini de poste de travail et de tâches, le message « La cartographie contient des erreurs » apparaît.

Cliquez sur la maison à droite de l'établissement pour créer une unité de travail.

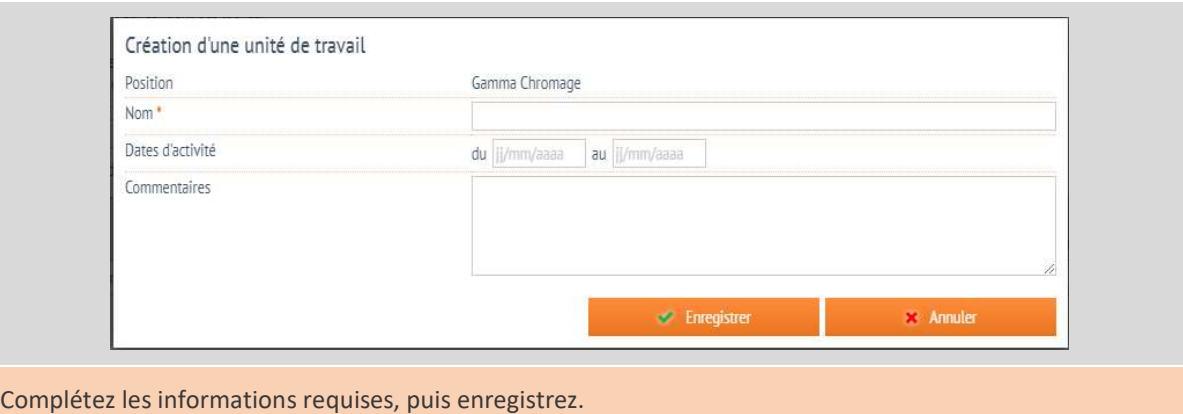

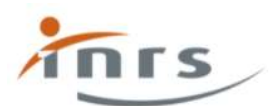

Une application informatique pour l'évaluation statistique de l'exposition professionnelle aux agents chimiques

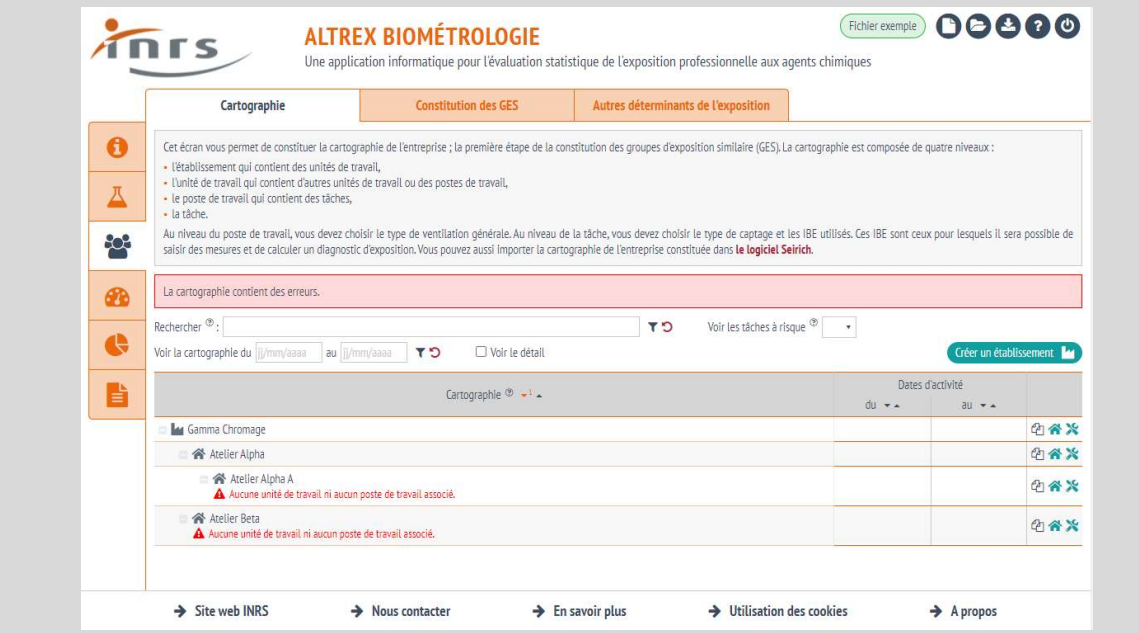

Vous pouvez créer autant d'unités de travail que vous le souhaitez, vous pouvez aussi les imbriquer les unes dans les autres. Cliquez sur les outils pour créer un poste de travail.

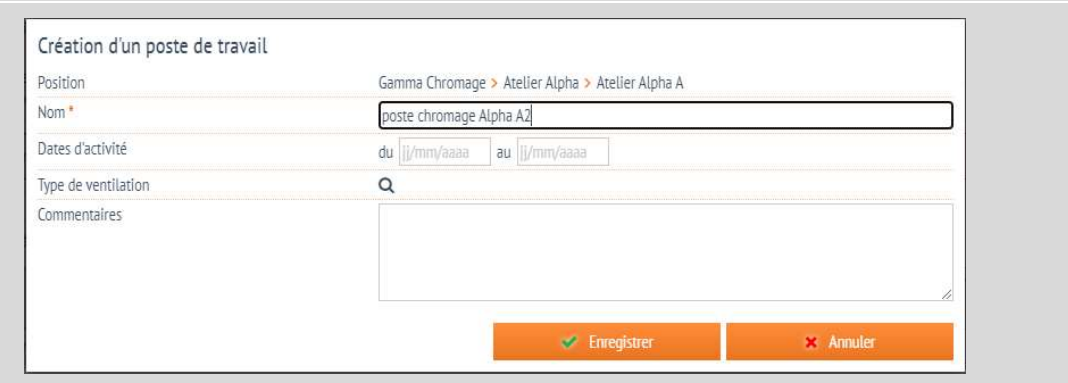

Complétez le nom du poste de travail. Vous pouvez aussi sélectionner le type de ventilation parmi les quatre types proposés en cliquant sur la loupe.

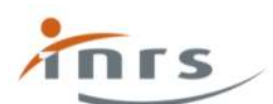

Une application informatique pour l'évaluation statistique de l'exposition professionnelle aux agents chimiques

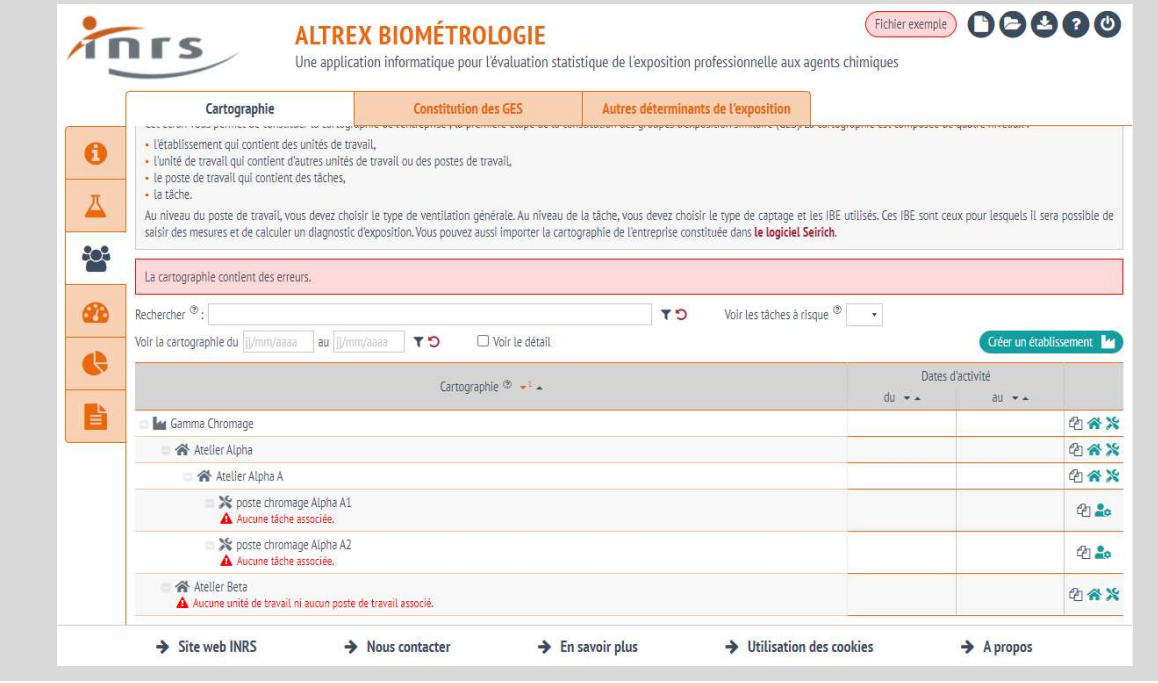

Vous pouvez créer autant de postes de travail que vous le souhaitez. Cliquez sur le buste de personnage pour créer une tâche dans un poste de travail.

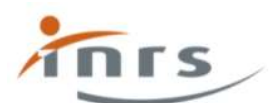

Une application informatique pour l'évaluation statistique de l'exposition professionnelle aux agents chimiques

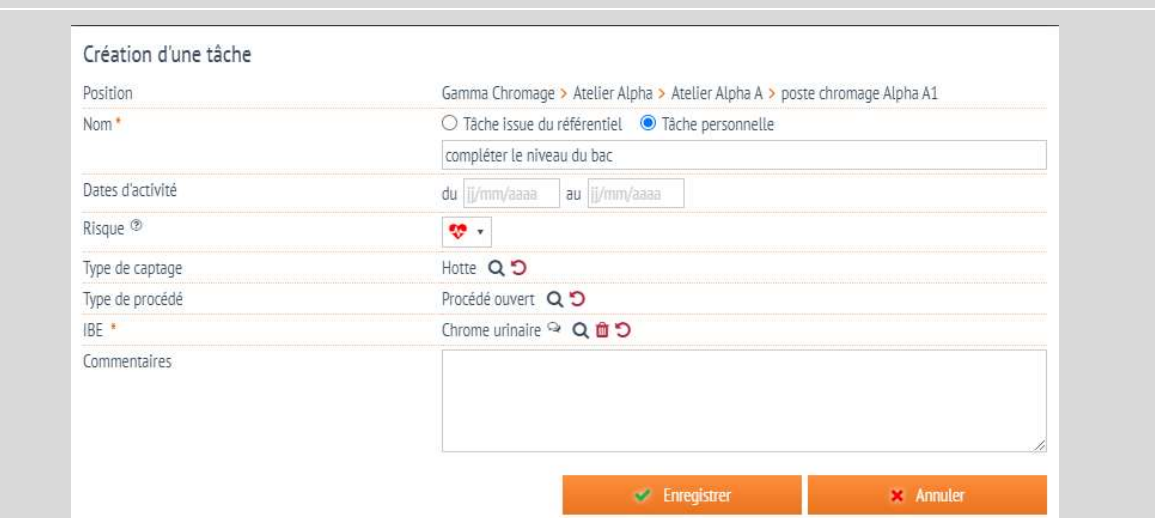

Complétez les informations requises. La tâche peut être définie par un nom ou selon les tâches d'un référentiel. Le niveau de risque a priori peut être saisi à partir de l'évaluation du risque. Le type de captage et le type de procédé sont à choisir dans la liste. Vous devez aussi saisir ici la liste des IBE qui seront dosés, en lien avec les substances manipulées par les travailleurs lors de l'exécution de cette tâche.

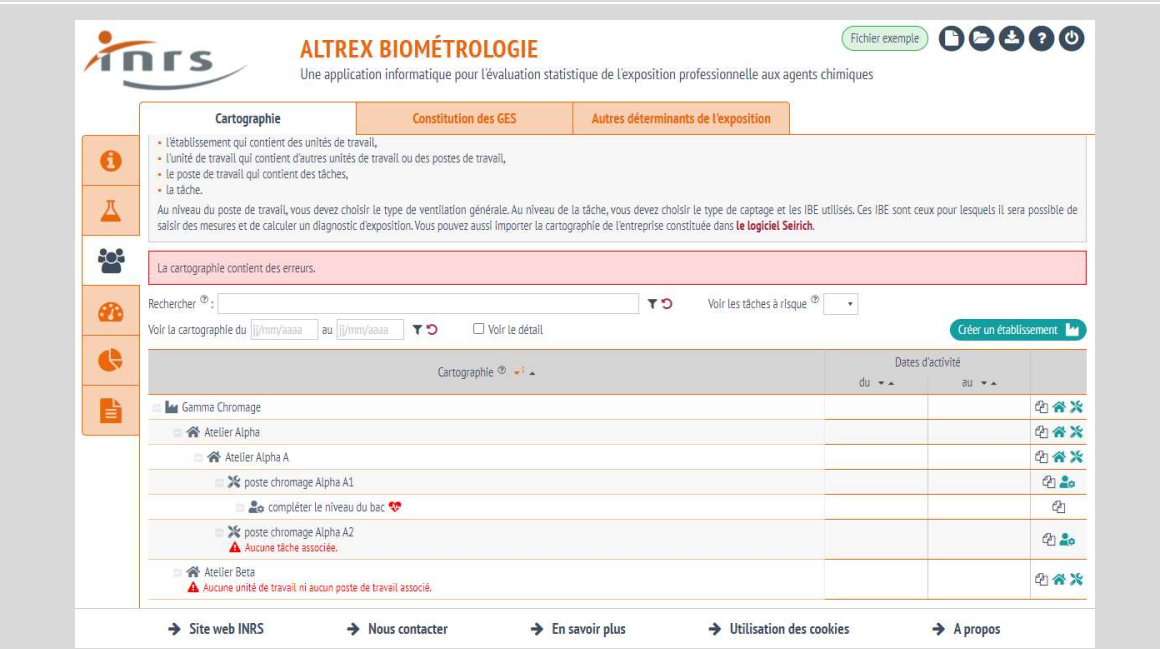

Vous pouvez créer autant de tâches que vous le souhaitez. Vous pouvez cliquer sur n'importe quelle ligne pour apporter des modifications.

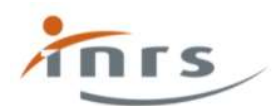

Une application informatique pour l'évaluation statistique de l'exposition professionnelle aux agents chimiques

# Questions fréquemment posées

#### À quoi sert le bouton « Voir le détail » ?

Il sert à afficher le détail des éléments renseignés au niveau de la tâche : le type de procédé, le type de captage et les substances. L'affichage est plus complet mais plus difficile à lire si la cartographie est vaste.

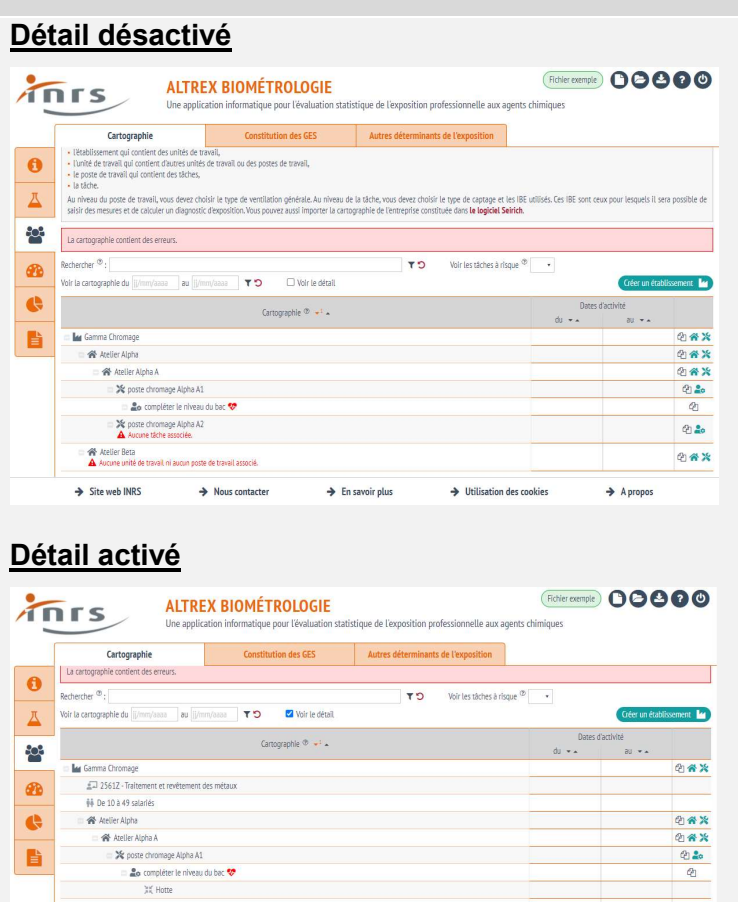

 $\rightarrow$  En savoir plus

 $\rightarrow$  Utilisation des cookies

 $Q_1 20$ 

 $27$ 

 $\rightarrow$  A propos

 $\triangle$  Chrome urinal ≫ poste d

 $\rightarrow$  Nous contacter

ller Beti

 $\rightarrow$  Site web INRS

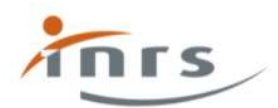

**ALTREX BIOMÉTROLOGIE** Une application informatique pour l'évaluation statistique de l'exposition professionnelle aux agents chimiques

## Créer un nouveau GES

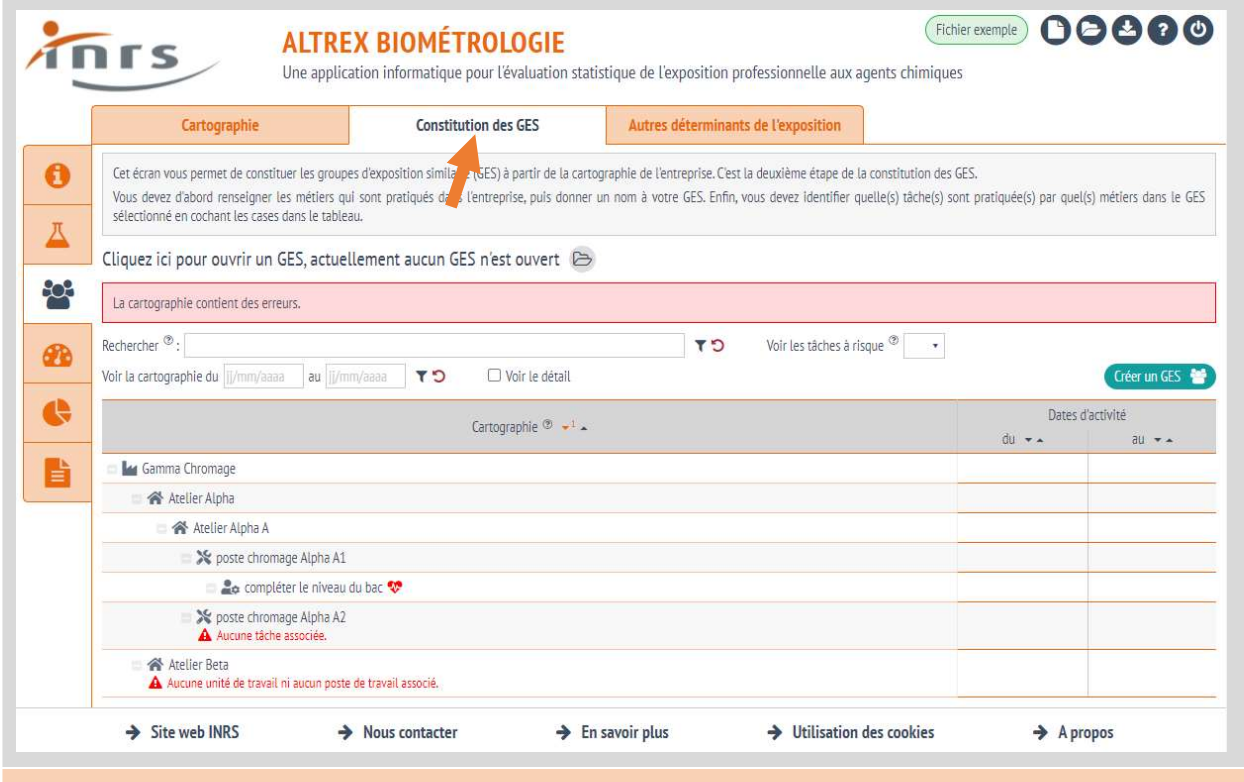

Pour pouvoir créer un nouveau GES, vous devez avoir créé une cartographie (voir section précédente de ce manuel). Une fois réalisé, cliquez sur le deuxième sous-onglet « Constitution des GES ».

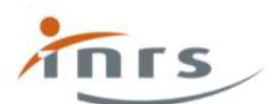

Une application informatique pour l'évaluation statistique de l'exposition professionnelle aux agents chimiques

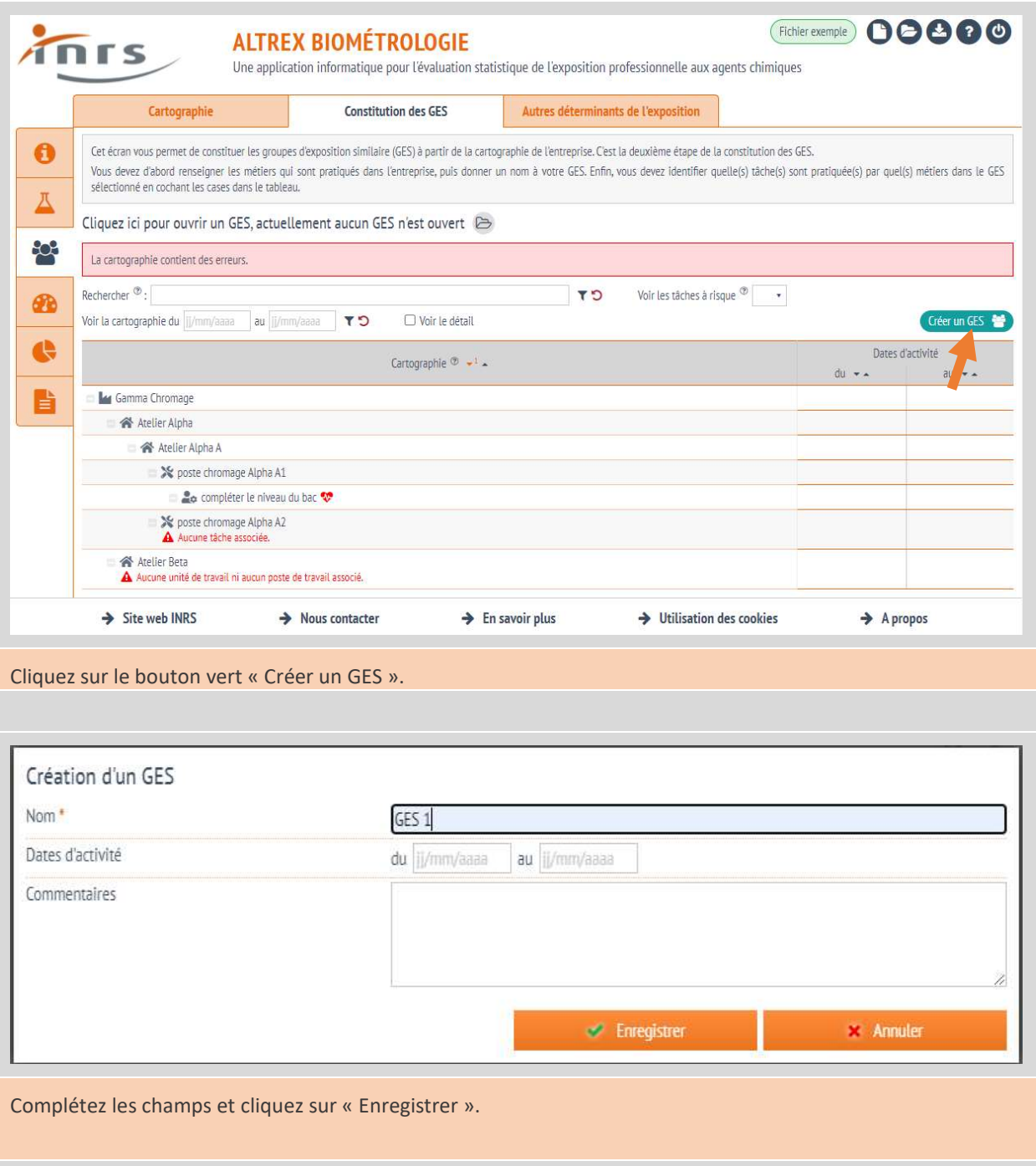

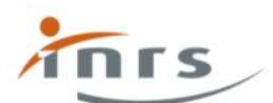

Une application informatique pour l'évaluation statistique de l'exposition professionnelle aux agents chimiques

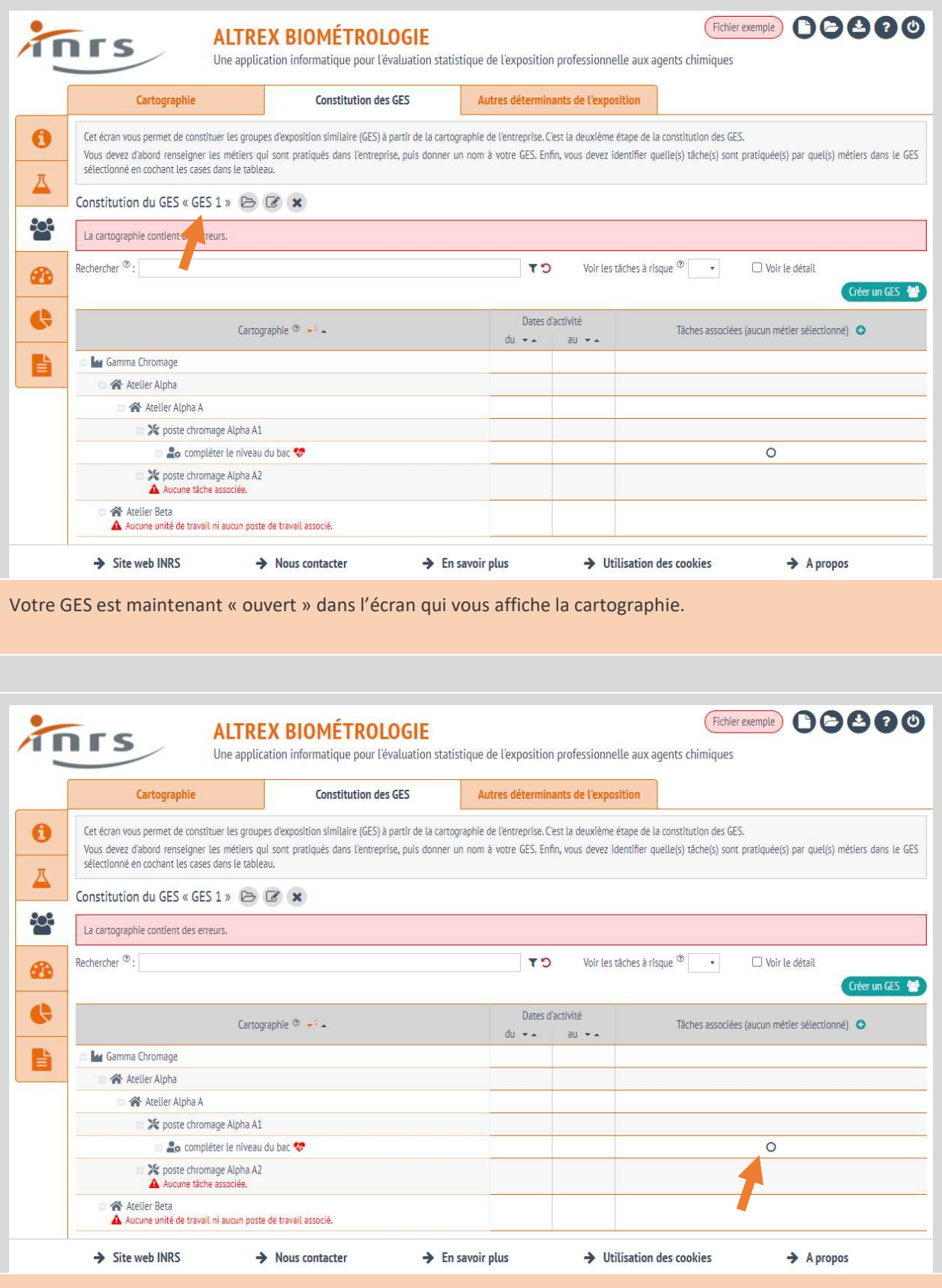

Le GES peut être renseigné comme un ensemble de tâches, auquel cas vous pouvez simplement activer le bouton signifiant que le GES se résume à une ou plusieurs tâches.

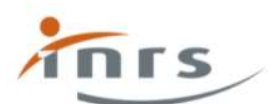

Une application informatique pour l'évaluation statistique de l'exposition professionnelle aux agents chimiques

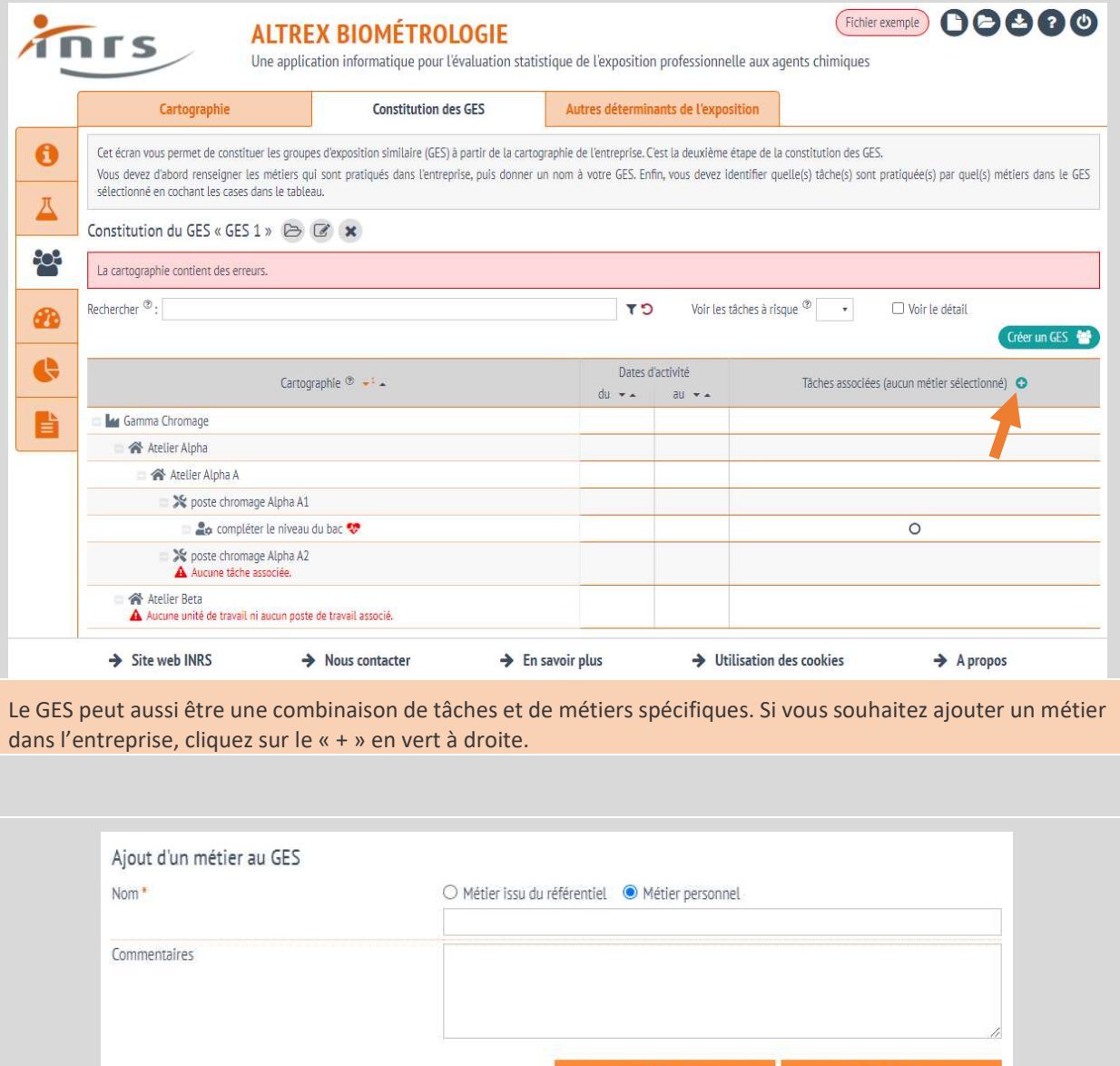

Complétez les champs requis et cliquez sur enregistrer. Vous pouvez utiliser des métiers du référentiel ou saisir votre propre intitulé. Vous pouvez créer autant de métiers que vous le souhaitez.

×

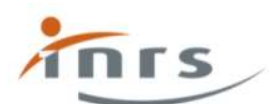

Une application informatique pour l'évaluation statistique de l'exposition professionnelle aux agents chimiques

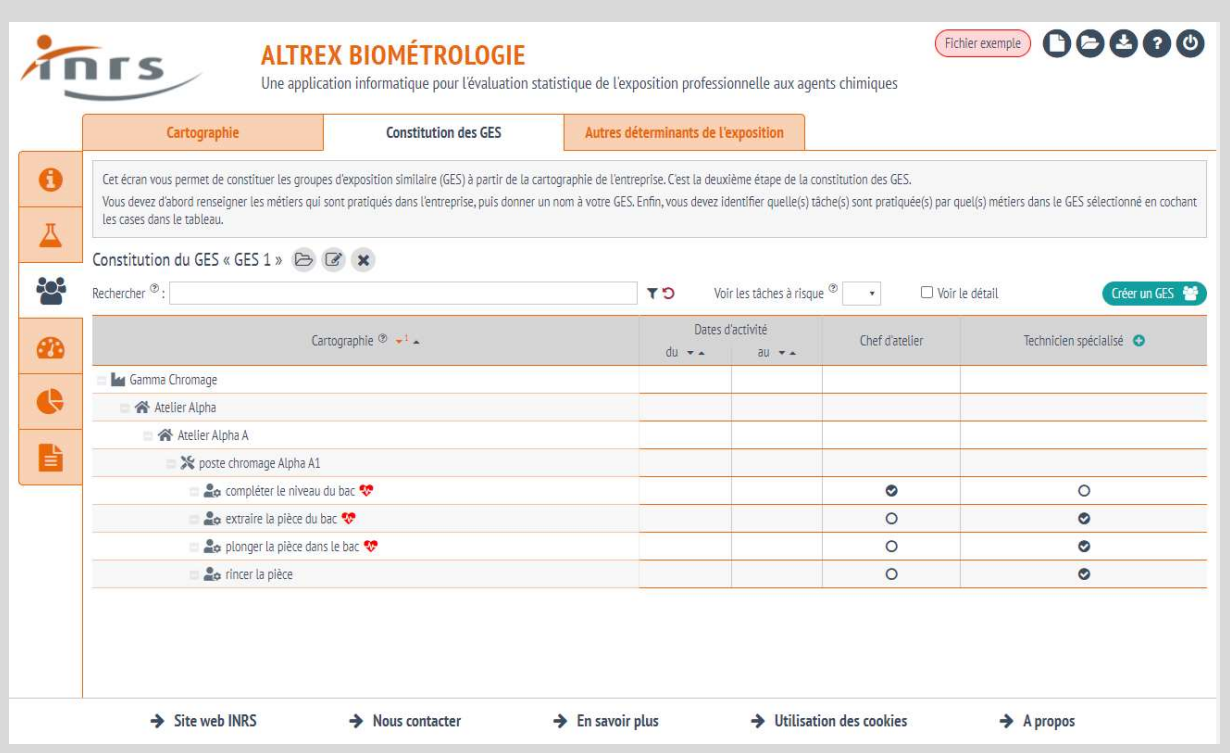

Vous pouvez constituer le GES en cochant les cases. Le GES est défini par un ensemble de tâches réalisées par un ensemble de métiers. Dans l'exemple ci-contre, le GES est défini par :

- le Chef d'atelier complète seulement le niveau du bac ;
- le technicien spécialisé fait le reste.

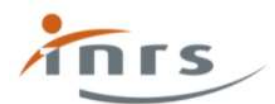

**ALTREX BIOMÉTROLOGIE** Une application informatique pour l'évaluation statistique de l'exposition professionnelle aux agents chimiques

Ajouter des déterminants de l'exposition

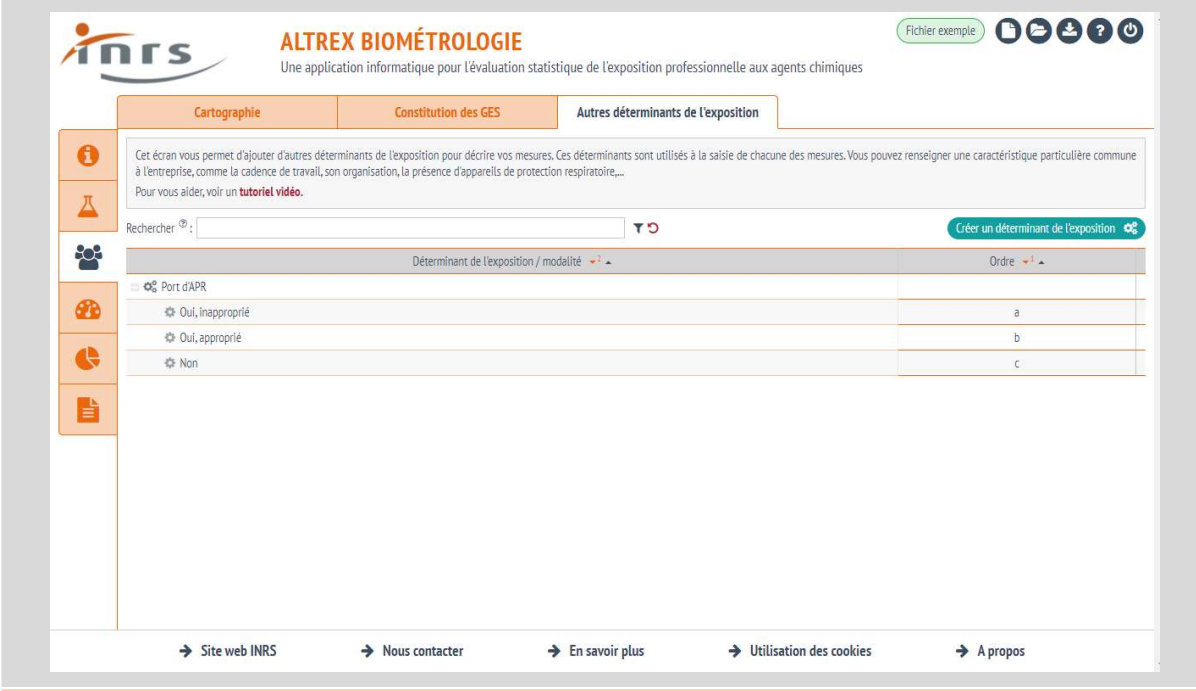

Dans l'onglet « GES », cliquez sur le troisième sous-onglet « Autres déterminants de l'exposition ». Le port d'appareils de protection respiratoire est proposé par défaut. Cliquez sur le bouton vert « Créer un déterminant de l'exposition » pour en créer un nouveau.

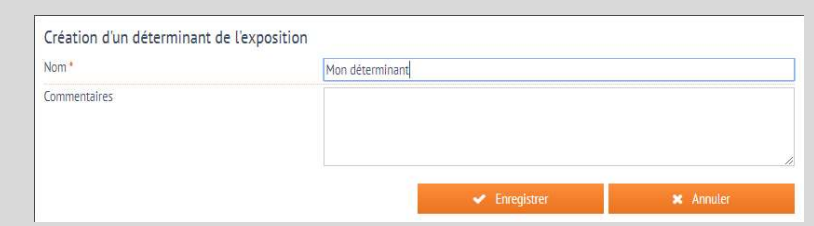

Entrez le nom du déterminant de l'exposition que vous souhaitez créer. Vous pouvez créer autant de déterminants de l'exposition que vous le souhaitez.

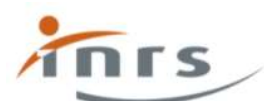

Une application informatique pour l'évaluation statistique de l'exposition professionnelle aux agents chimiques

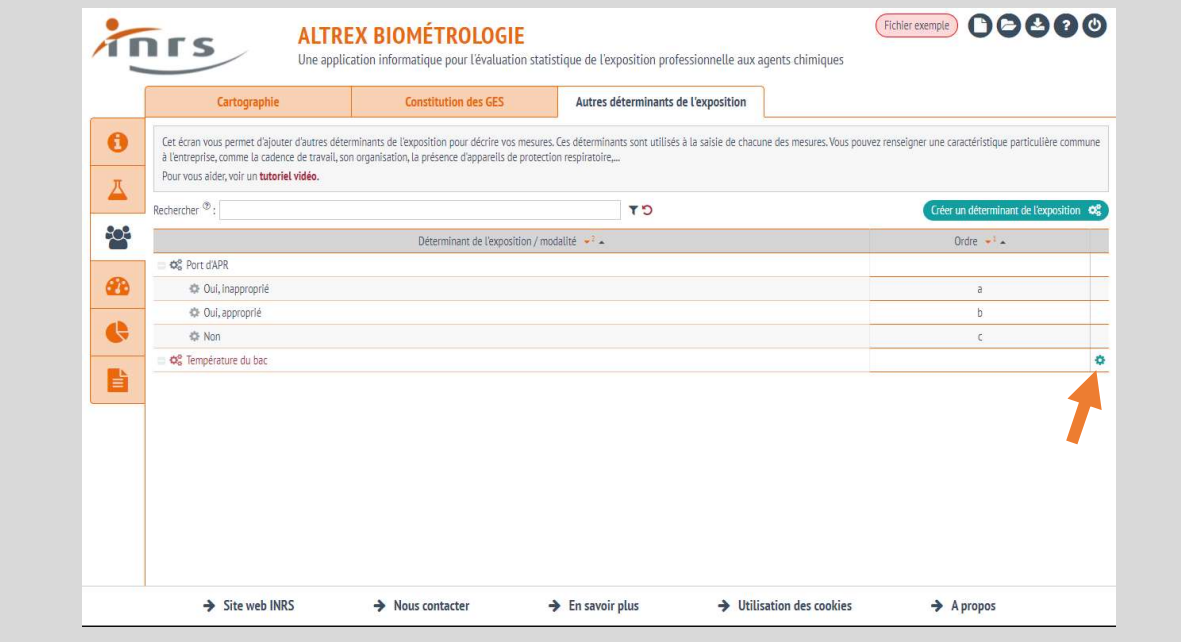

Pour pouvoir utiliser votre déterminant de l'exposition, vous devez prérenseigner les valeurs possibles. Pour ce faire, vous devez cliquer sur la roue dentée à droite.

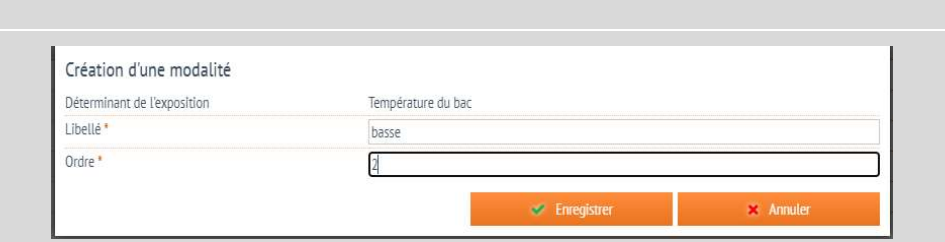

Vous pouvez créer autant de modalités que vous le souhaitez. Vous devez nommer chaque modalité et lui donner un ordre.

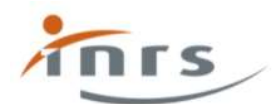

## Saisir des mesures et établir un diagnostic dans un GES

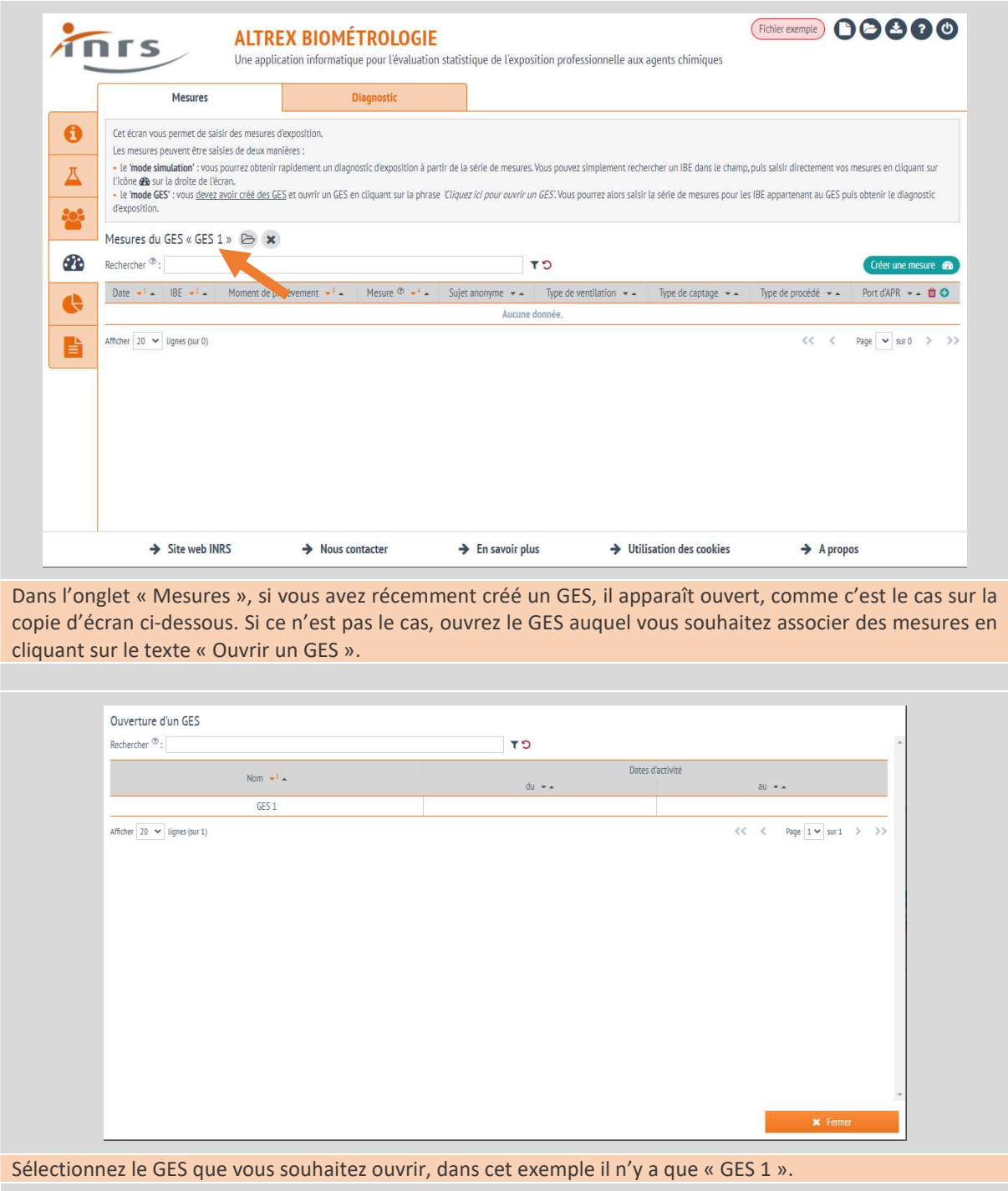

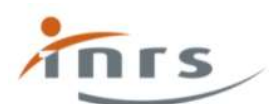

Une application informatique pour l'évaluation statistique de l'exposition professionnelle aux agents chimiques

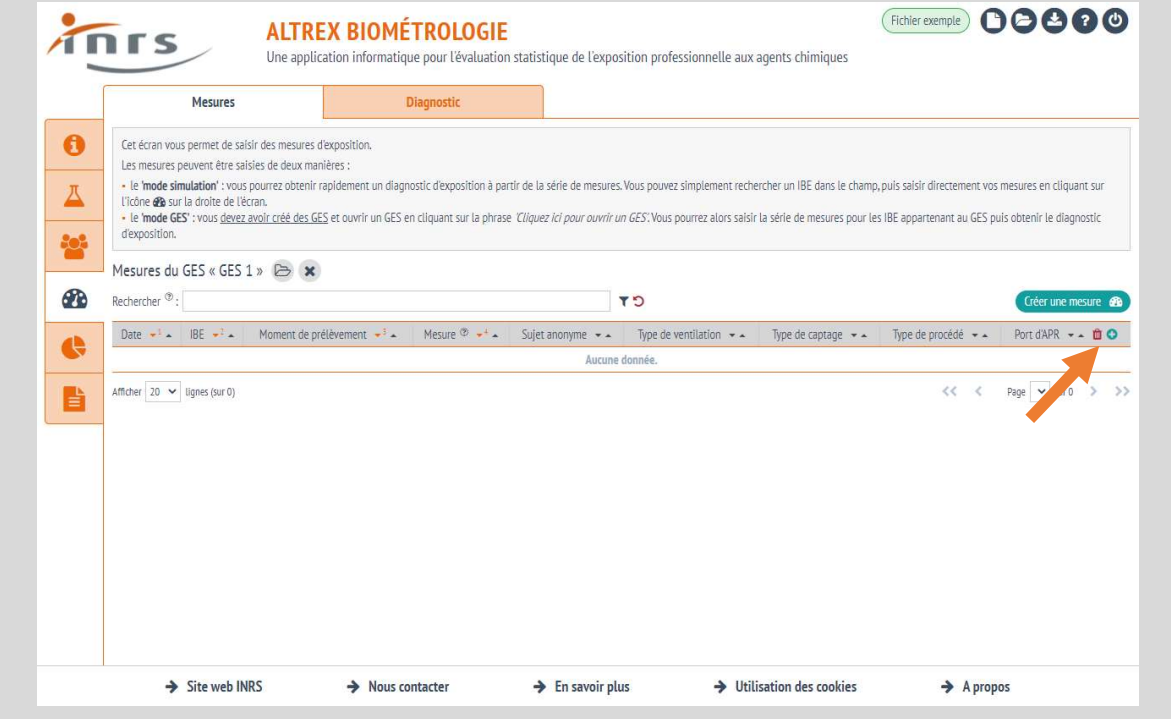

Si vous souhaitez utiliser des déterminants de l'exposition spécifiques, ajoutez les en cliquant sur le petit « + » vert qui permet d'ajouter une colonne au tableau. Dans l'exemple ci-dessous, le déterminant « Port d'APR » est déjà ajouté. C'est le cas par défaut. Vous pouvez également retirer un déterminant en cliquant sur la poubelle rouge. Cette action ne supprime pas totalement le déterminant, mais seulement son utilisation dans le fichier en cours.

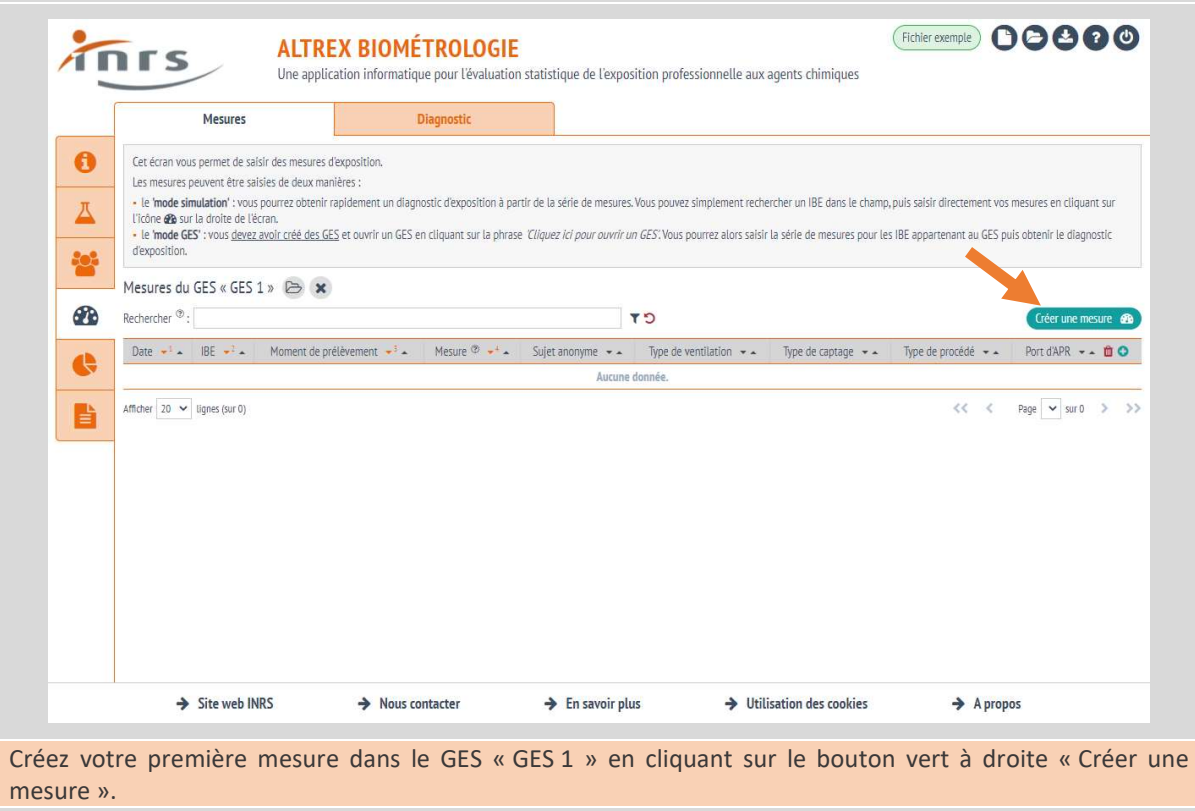

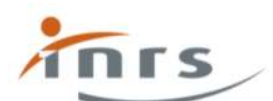

Une application informatique pour l'évaluation statistique de l'exposition professionnelle aux agents chimiques

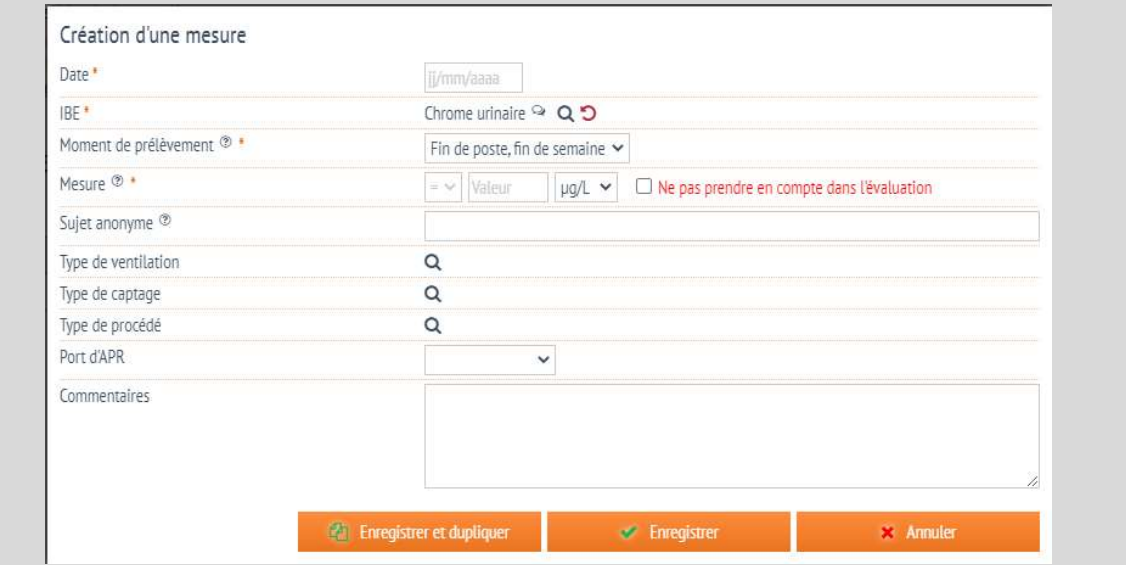

Complétez les champs. Vous pouvez utiliser le bouton « Enregistrer et dupliquer » pour ajouter facilement une autre mesure de la même substance dans les mêmes conditions. Les champs indispensables sont notés avec une astérisque rouge. Les mesures dans un GES sont relatives aux IBE définis comme présents dans le GES. Dans l'exemple ci-dessus, il n'y a que le chrome urinaire, le moment de prélèvement et l'unité sont prérenseignés car il n'y a qu'une possibilité.

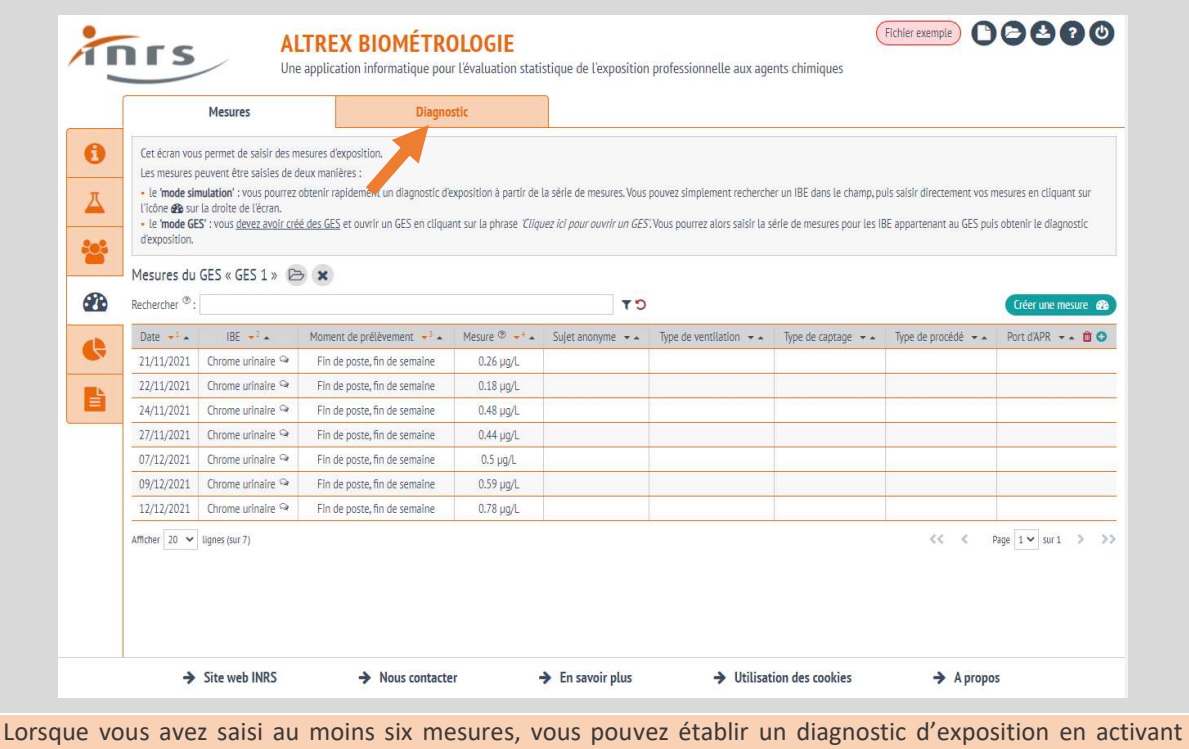

l'onglet « Diagnostic ». Dans l'exemple ci-dessus, aucun déterminant de l'exposition n'a été saisi.

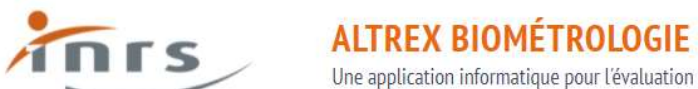

l'évaluation statistique de l'expecition prefersionnelle aux agents chimiques

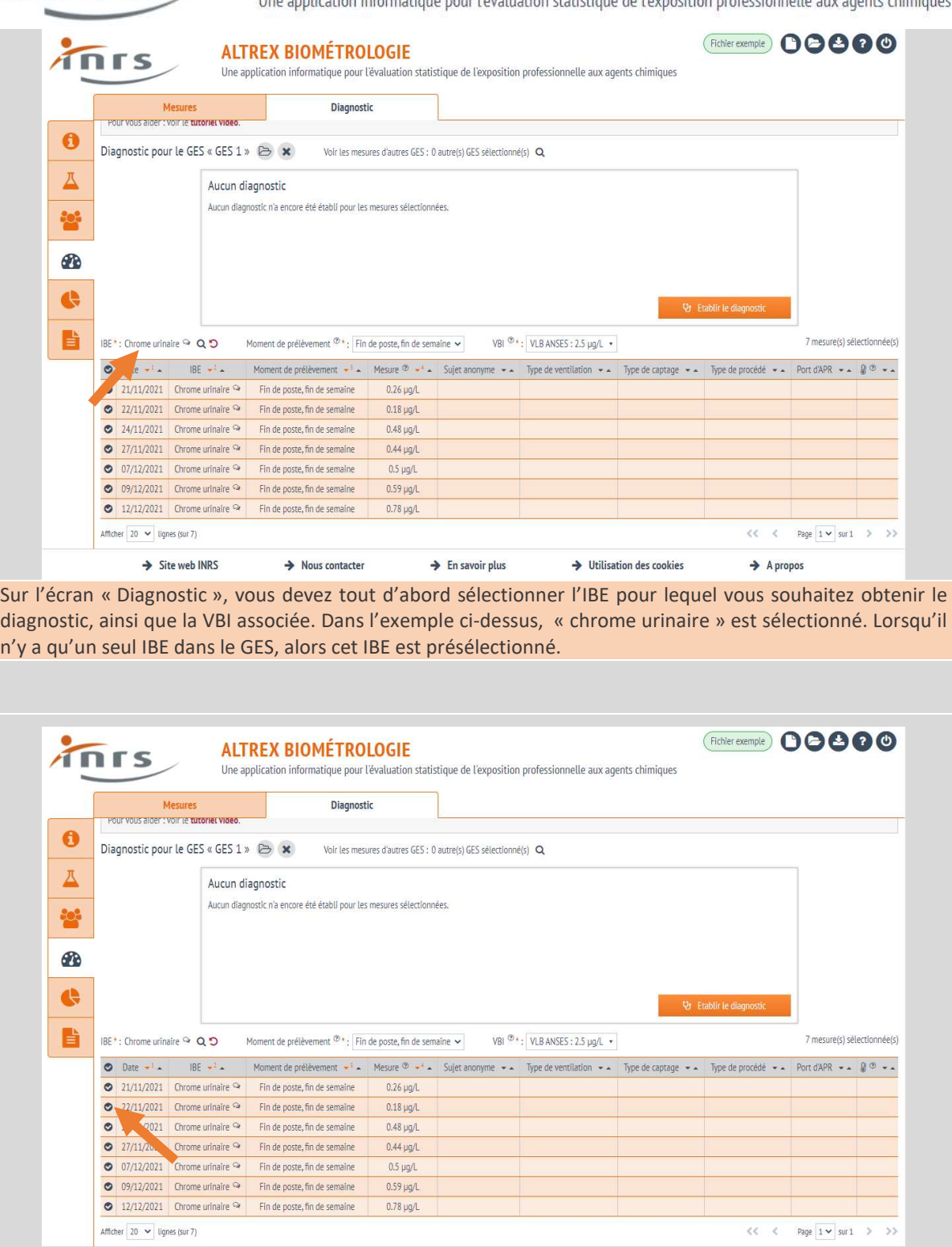

Une fois que vous avez sélectionné votre IBE, vous pouvez sélectionner les mesures qui seront utilisées pour calculer les indicateurs de diagnostic. Pour ce faire, cliquez sur le bouton à gauche de chaque mesure. Par défaut, toutes les mesures compatibles avec l'IBE et la VBI sont sélectionnées (moment de prélèvement et unité adéquats).

 $\rightarrow$  En savoir plus

 $\rightarrow$  Utilisation des cookies

 $\rightarrow$  A propos

 $\rightarrow$  Site web INRS

 $\rightarrow$  Nous contacter

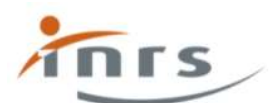

Une application informatique pour l'évaluation statistique de l'exposition professionnelle aux agents chimiques

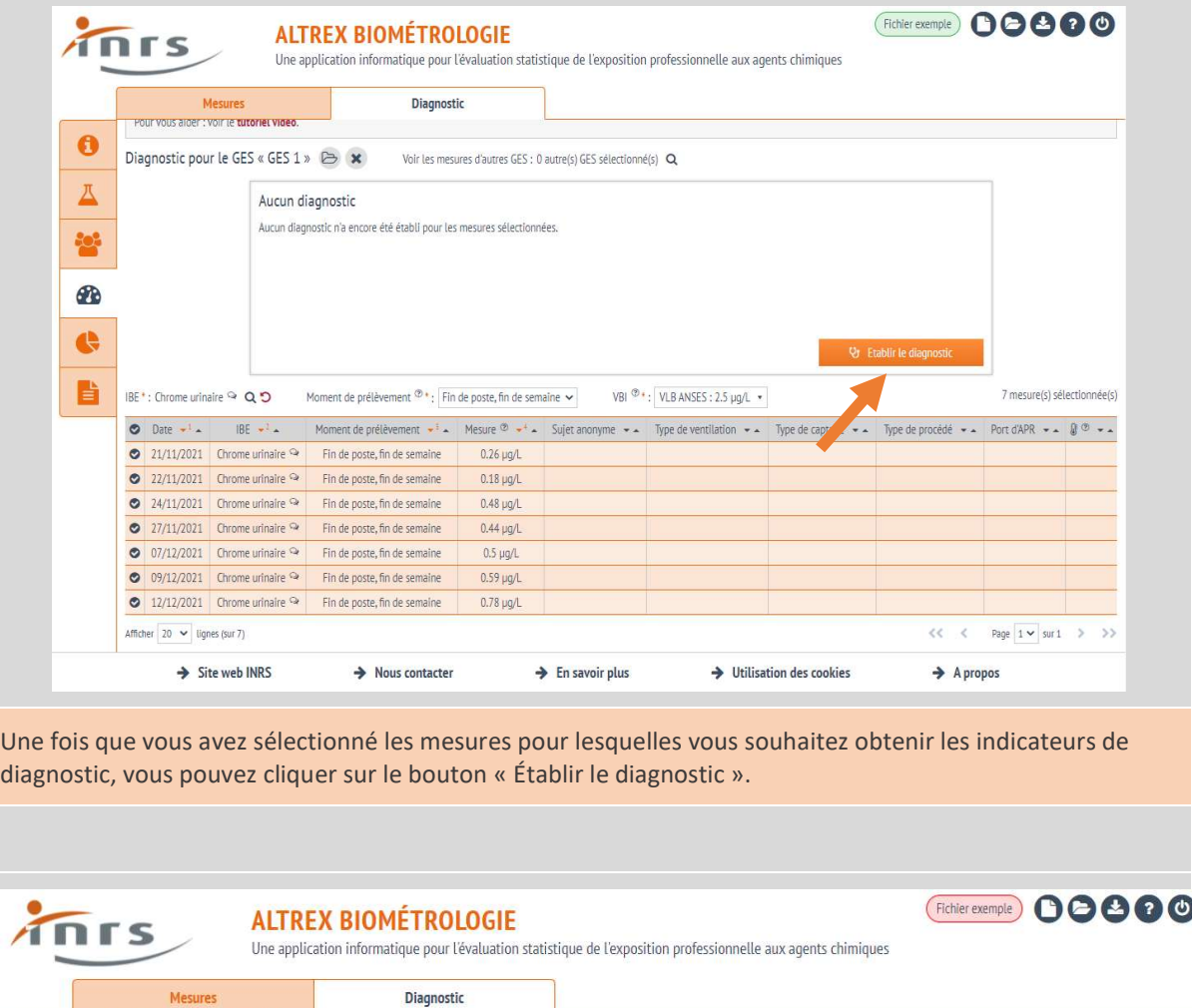

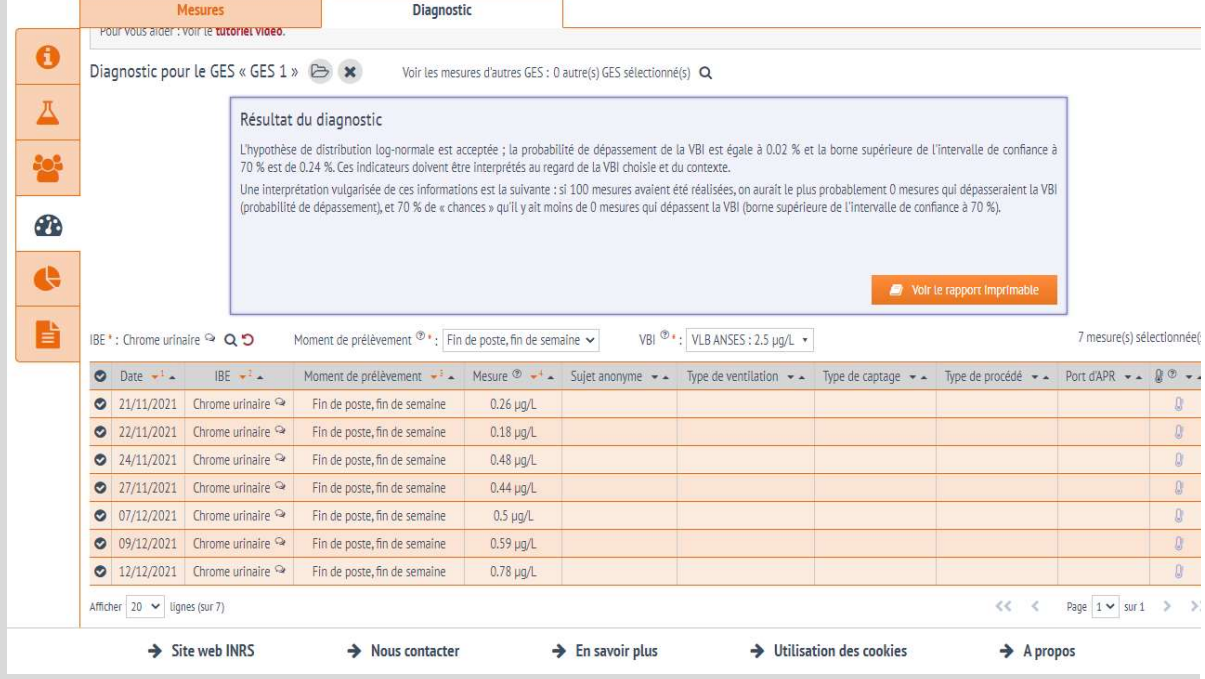

Le diagnostic est calculé, le champ principal en haut de la fenêtre devient bleu et fournit les indicateurs statistiques principaux, ainsi qu'une interprétation succincte. Le diagnostic obtenu est associé au GES et il devient disponible à l'affichage dans les tableaux de bord.

Vous pouvez cliquer sur le bouton orange « Voir le rapport imprimable » pour obtenir des détails.

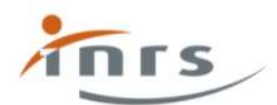

## Supprimer un diagnostic

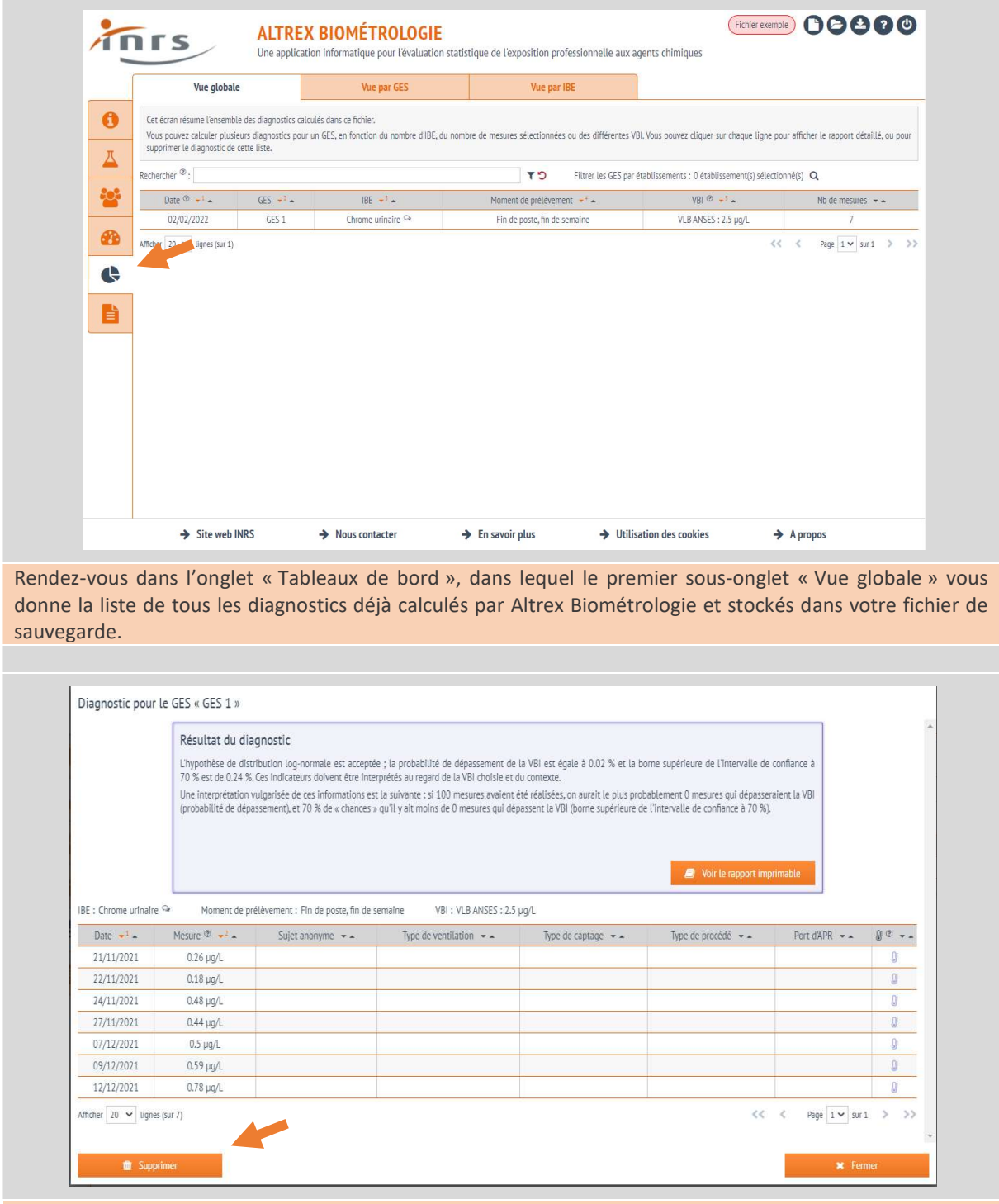

En cliquant sur l'une des lignes du tableau afin de « Voir le détail de ce diagnostic », ce type de fenêtre s'ouvre, dans laquelle vous trouverez un bouton « Supprimer ».

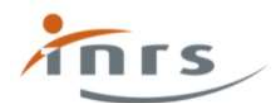

**ALTREX BIOMÉTROLOGIE** Une application informatique pour l'évaluation statistique de l'exposition professionnelle aux agents chimiques

#### Consulter les tableaux de bord

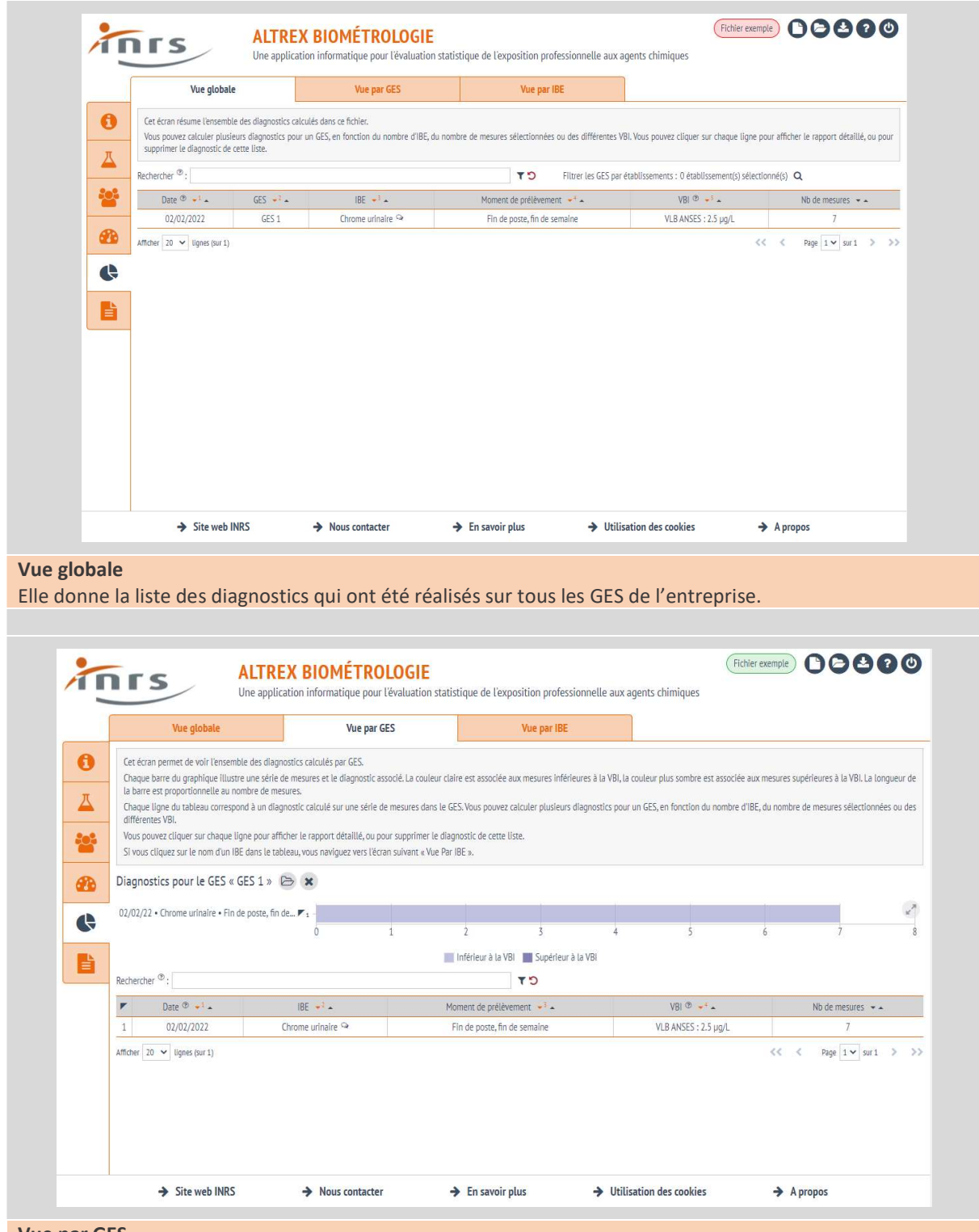

Vue par GES

Elle récapitule d'ensemble des diagnostics pour le GES sélectionné. Le graphique présente autant de lignes qu'il y a d'IBE renseignés dans le GES. Il donne le nombre de mesures : la partie claire de la barre donne le

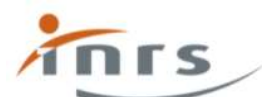

Une application informatique pour l'évaluation statistique de l'exposition professionnelle aux agents chimiques

nombre de mesures inférieures à la VBI, la partie plus foncée donne le nombre de mesures supérieur à la VBI. Dans cet exemple, toutes les mesures sont inférieures à la VBI du chrome urinaire.

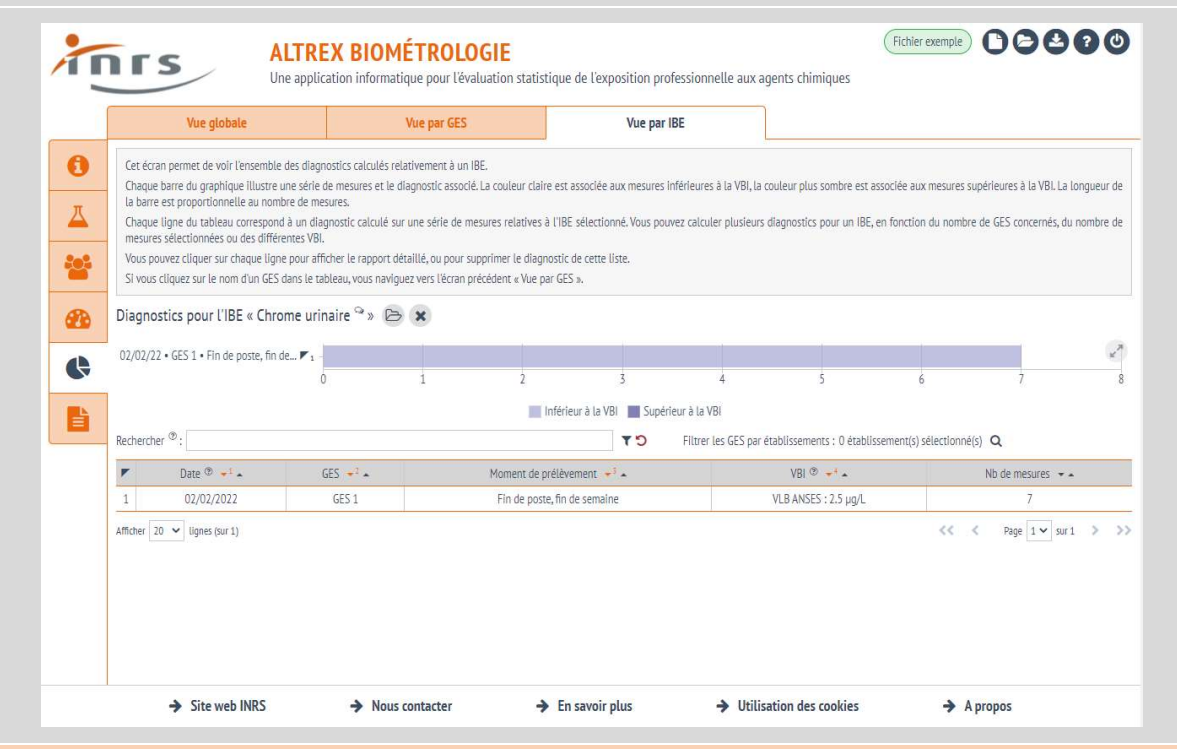

#### Vue par IBE

Elle récapitule l'ensemble des diagnostics pour un IBE sélectionné. Le graphique présente autant de lignes qu'il y a de GES dans lesquels l'IBE a été rapporté. Le principe du graphique est le même que pour la vue par GES.

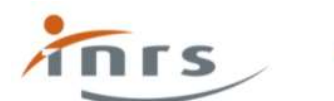

**ALTREX BIOMÉTROLOGIE**<br>Une application informatique pour l'évaluation statistique de l'exposition professionnelle aux agents chimiques

Importer une cartographe depuis Altrex Chimie ou Seirich

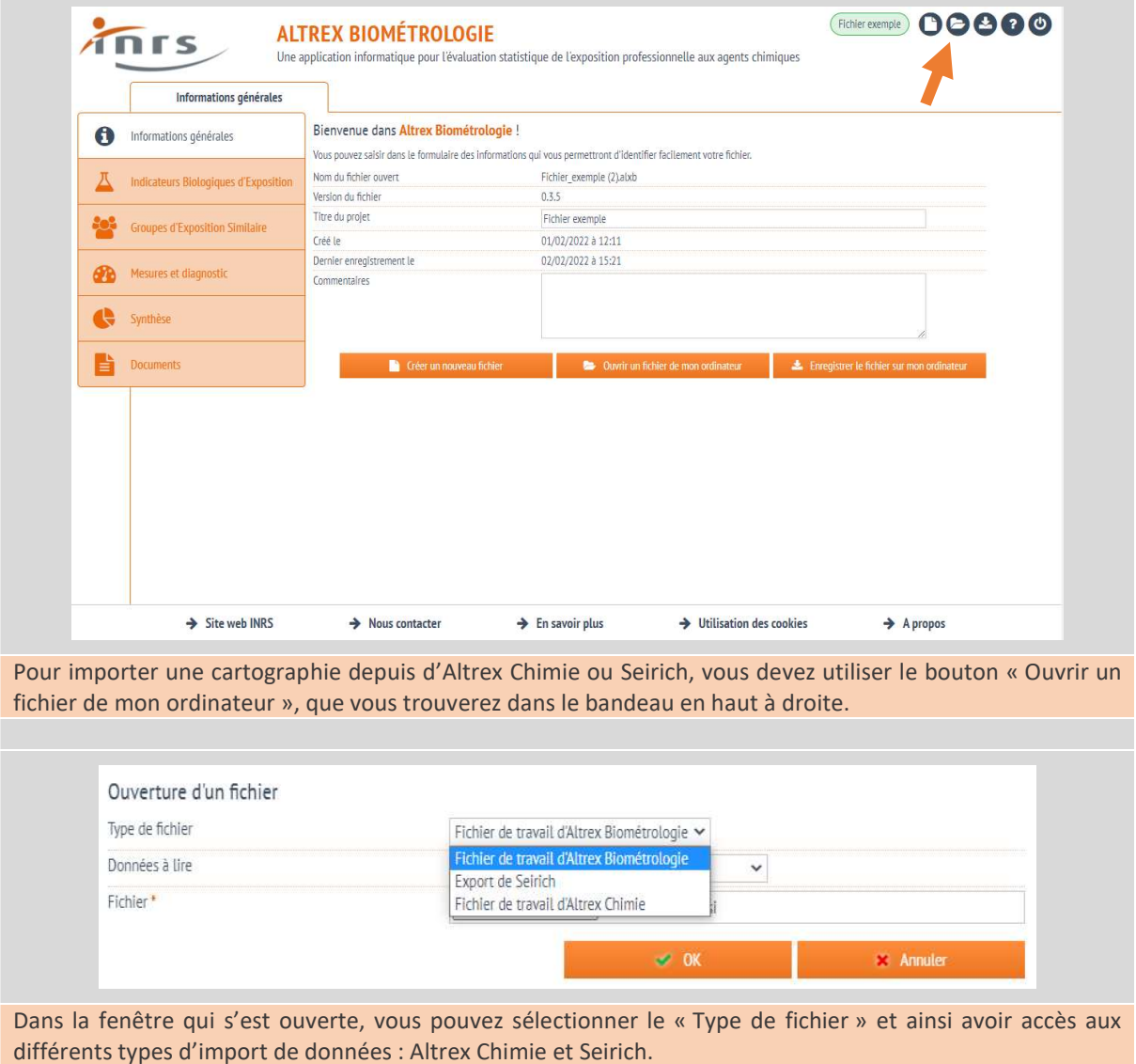

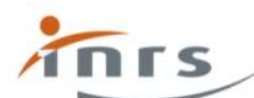

Une application informatique pour l'évaluation statistique de l'exposition professionnelle aux agents chimiques

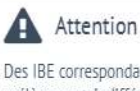

Des IBE correspondant aux substances présentes dans le fichier ont été créés avec une VBI nulle (de moment de prélèvement indifférent et exprimées en mg/L). Vous devez modifier ces VBI dans l'onglet des IBE avant de pouvoir les utiliser dans des mesures.

Il se peut que des messages d'information apparaissent lors de l'import. En l'occurrence, Altrex Biométrologie crée des IBE automatiquement à partir de la liste des substances utilisées dans la cartographie d'Altrex Chimie ou dans la liste des substances issue de Seirich.

Ces IBE sont purement fictifs et ils n'ont pas de VBI associée. Il est de la responsabilité de l'utilisateur de les modifier.

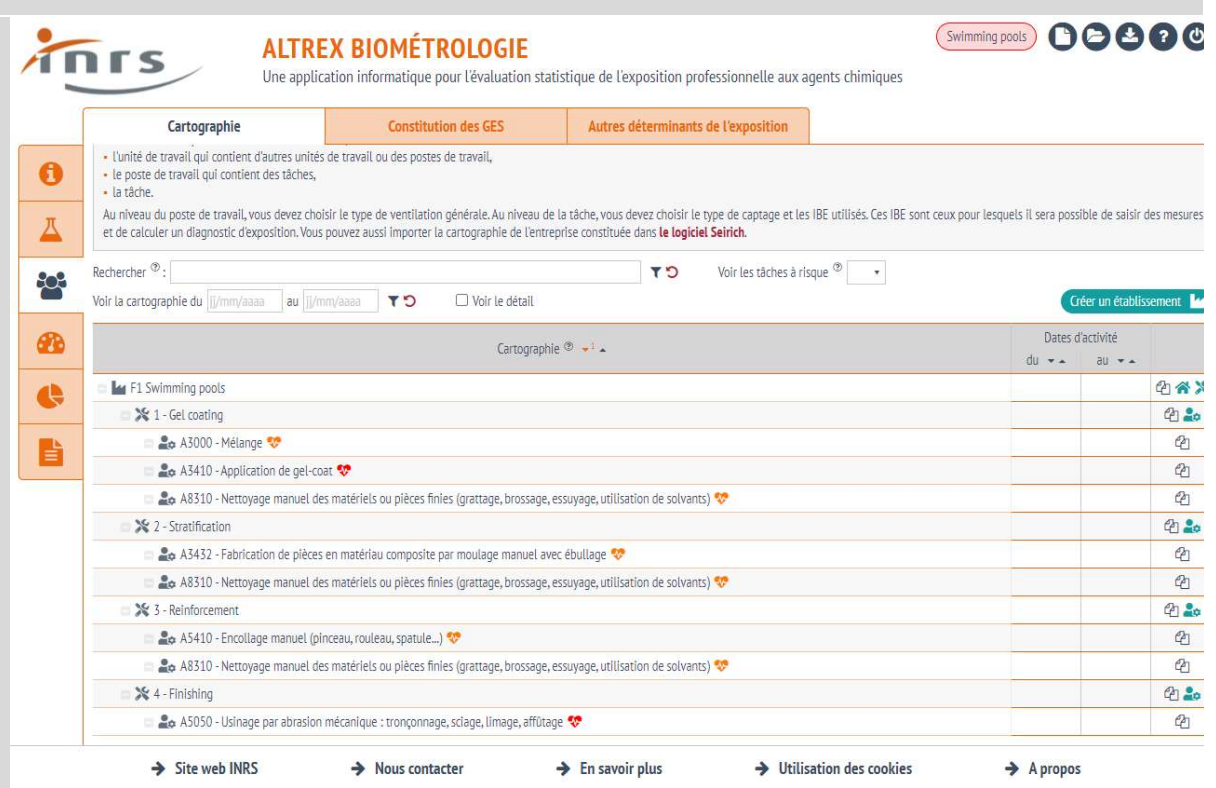

Les données de cartographe telles qu'elles ont été créées dans Altrex Chimie ou dans Seirich sont importées.